# ネットワークスキャナ **fi-6000NS**

スタートアップガイド

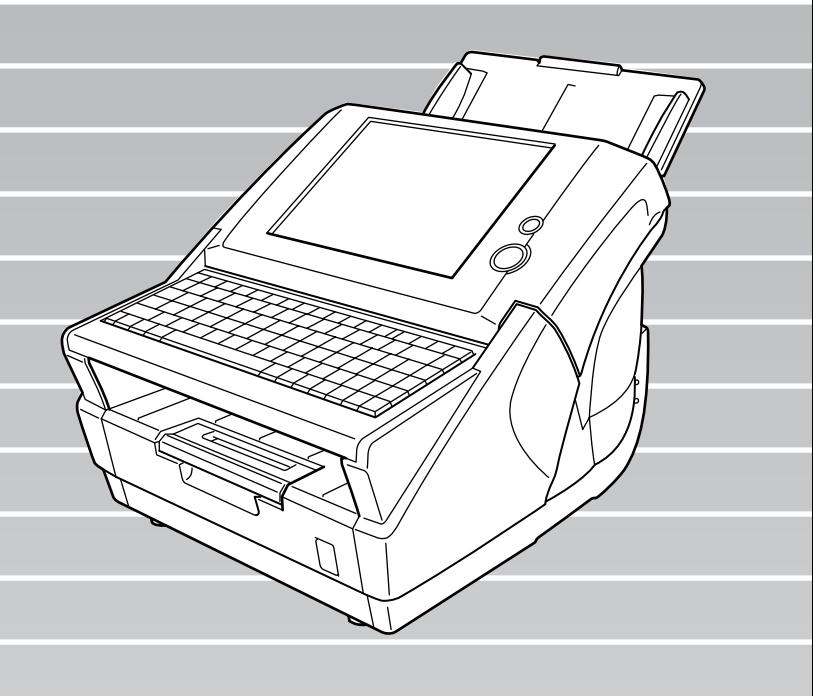

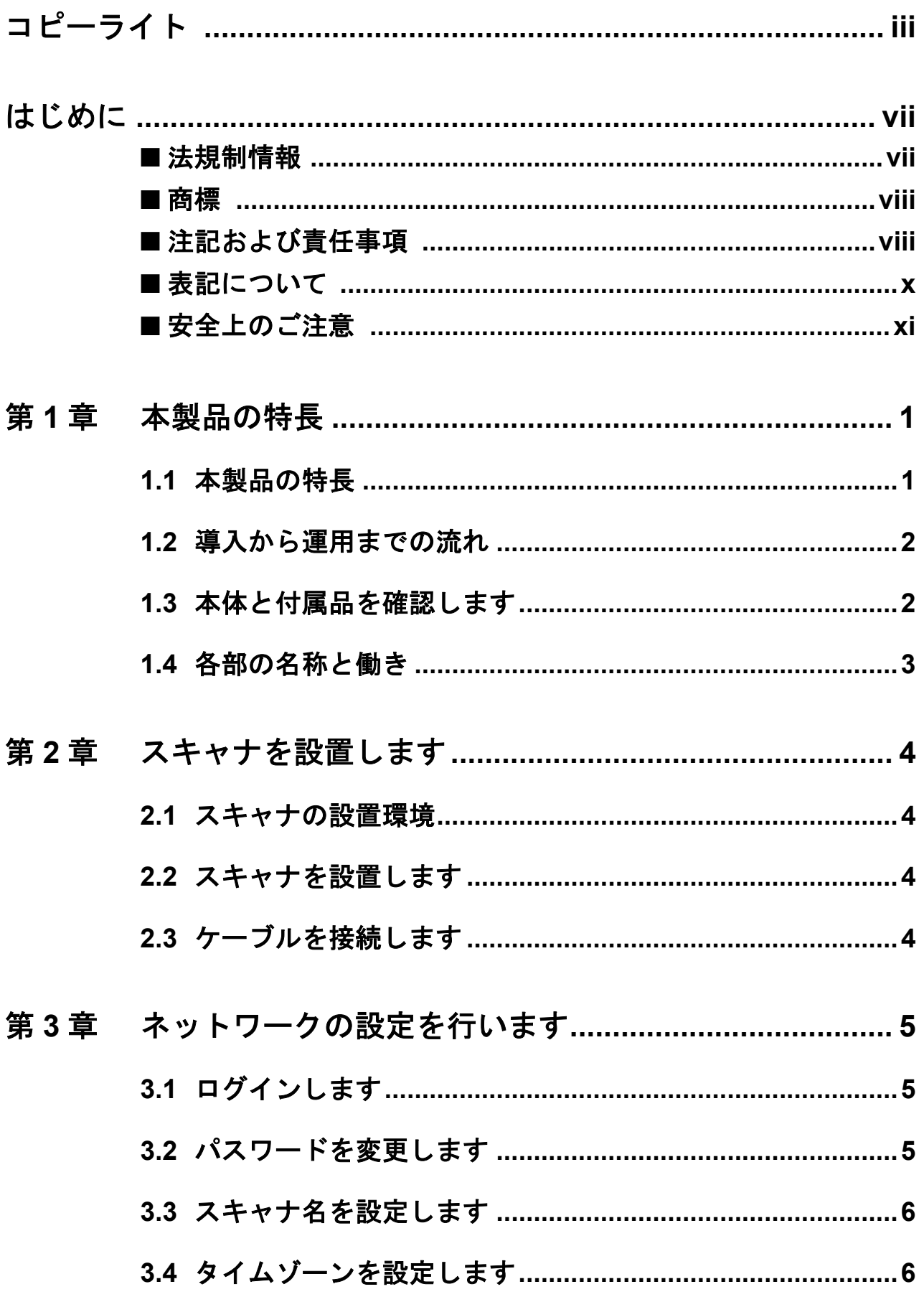

 $\blacksquare$  <br> i

 $\overline{1}$ 

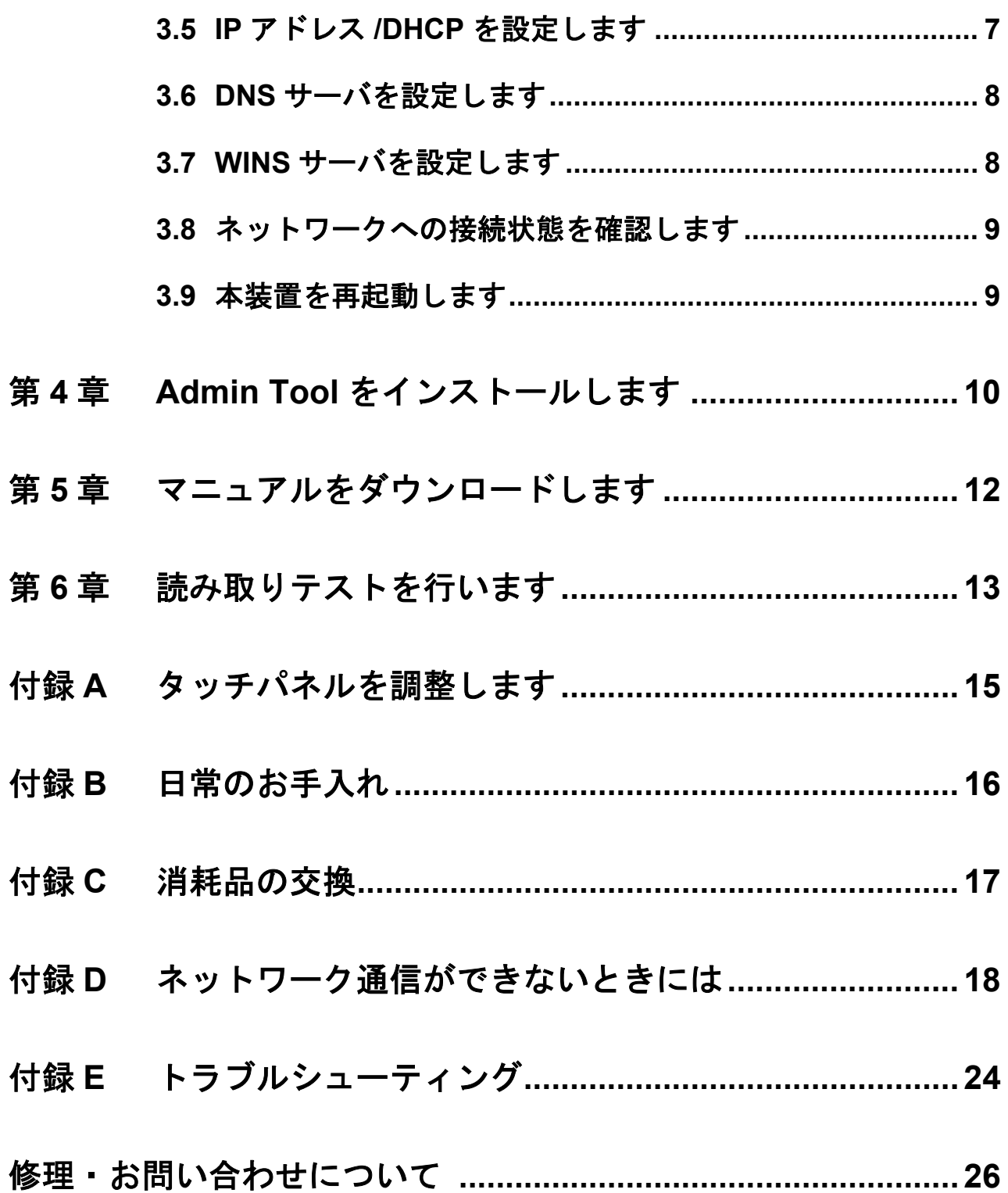

 $\ddot{\mathbf{u}}$ 

 $\overline{\mathsf{I}}$ 

## **NetAdvantage 2005**

Copyright© 2002-2006 Infragistics, Inc.

## **LEADTOOLS for .NET**

Copyright© 2005 LEAD Technologies, Inc.

## **WinPcap3.1**

Copyright © 1999 - 2005 NetGroup, Politecnico di Torino (Italy). Copyright © 2005 - 2006 CACE Technologies, Davis (California). All rights reserved.

Redistribution and use in source and binary forms, with or without modification, are permitted provided that the following conditions are met:

- 1. Redistributions of source code must retain the above copyright notice, this list of conditions and the following disclaimer.
- 2. Redistributions in binary form must reproduce the above copyright notice, this list of conditions and the following disclaimer in the documentation and/or other materials provided with the distribution.
- 3. Neither the name of the Politecnico di Torino, CACE Technologies nor the names of its contributors may be used to endorse or promote products derived from this software without specific prior written permission.

THIS SOFTWARE IS PROVIDED BY THE COPYRIGHT HOLDERS AND CONTRIBUTORS "AS IS" AND ANY EXPRESS OR IMPLIED WARRANTIES, INCLUDING, BUT NOT LIMITED TO, THE IMPLIED WARRANTIES OF MERCHANTABILITY AND FITNESS FOR A PARTICULAR PURPOSE ARE DISCLAIMED. IN NO EVENT SHALL THE COPYRIGHT OWNER OR CONTRIBUTORS BE LIABLE FOR ANY DIRECT, INDIRECT, INCIDENTAL, SPECIAL, EXEMPLARY, OR CONSEQUENTIAL DAMAGES (INCLUDING, BUT NOT LIMITED TO, PROCUREMENT OF SUBSTITUTE GOODS OR SERVICES; LOSS OF USE, DATA, OR PROFITS; OR BUSINESS INTERRUPTION) HOWEVER CAUSED AND ON ANY THEORY OF LIABILITY, WHETHER IN CONTRACT, STRICT LIABILITY, OR TORT (INCLUDING NEGLIGENCE OR OTHERWISE) ARISING IN ANY WAY OUT OF THE USE OF THIS SOFTWARE, EVEN IF ADVISED OF THE POSSIBILITY OF SUCH DAMAGE.

This product includes software developed by the University of California, Lawrence Berkeley Laboratory and its contributors. This product includes software developed by the Kungliga Tekniska Hogskolan and its contributors.

This product includes software developed by Yen Yen Lim and North Dakota State University.

Portions Copyright © 1990, 1991, 1992, 1993, 1994, 1995, 1996, 1997 The Regents of the University of California. All rights reserved.

Redistribution and use in source and binary forms, with or without modification, are permitted provided that the following conditions are met:

- 1. Redistributions of source code must retain the above copyright notice, this list of conditions and the following disclaimer.
- 2. Redistributions in binary form must reproduce the above copyright notice, this list of conditions and the following disclaimer in the documentation and/or other materials provided with the distribution.
- 3. All advertising materials mentioning features or use of this software must display the following acknowledgement: "This product includes software developed by the University of California, Berkeley and its contributors."
- 4. Neither the name of the University nor the names of its contributors may be used to endorse or promote products derived from this software without specific prior written permission.

THIS SOFTWARE IS PROVIDED BY THE INSTITUTE AND CONTRIBUTORS "AS IS" AND ANY EXPRESS OR IMPLIED WARRANTIES, INCLUDING, BUT NOT LIMITED TO, THE IMPLIED WARRANTIES OF MERCHANTABILITY AND FITNESS FOR A PARTICULAR PURPOSE ARE DISCLAIMED. IN NO EVENT SHALL THE REGENTS OR CONTRIBUTORS BE LIABLE FOR ANY DIRECT, INDIRECT, INCIDENTAL, SPECIAL, EXEMPLARY, OR CONSEQUENTIAL DAMAGES (INCLUDING, BUT NOT LIMITED TO, PROCUREMENT OF SUBSTITUTE GOODS OR SERVICES; LOSS OF USE, DATA, OR PROFITS; OR BUSINESS INTERRUPTION) HOWEVER CAUSED AND ON ANY THEORY OF LIABILITY, WHETHER IN CONTRACT, STRICT LIABILITY, OR TORT (INCLUDING NEGLIGENCE OR OTHERWISE) ARISING IN ANY WAY OUT OF THE USE OF THIS SOFTWARE, EVEN IF

#### ADVISED OF THE POSSIBILITY OF SUCH DAMAGE.

Portions Copyright © 1983 Regents of the University of California. All rights reserved.

Redistribution and use in source and binary forms are permitted provided that the above copyright notice and this paragraph are duplicated in all such forms and that any documentation, advertising materials, and other materials related to such distribution and use acknowledge that the software was developed by the University of California, Berkeley. The name of the University may not be used to endorse or promote products derived from this software without specific prior written permission.

THIS SOFTWARE IS PROVIDED "AS IS" AND WITHOUT ANY EXPRESS OR IMPLIED WARRANTIES, INCLUDING, WITHOUT LIMITATION, THE IMPLIED WARRANTIES OF MERCHANTIBILITY AND FITNESS FOR A PARTICULAR PURPOSE.

Portions Copyright © 1995, 1996, 1997 Kungliga Tekniska Hogskolan (Royal Institute of Technology, Stockholm, Sweden). All rights reserved.

Redistribution and use in source and binary forms, with or without modification, are permitted provided that the following conditions are met:

- 1. Redistributions of source code must retain the above copyright notice, this list of conditions and the following disclaimer.
- 2. Redistributions in binary form must reproduce the above copyright notice, this list of conditions and the following disclaimer in the documentation and/or other materials provided with the distribution.
- 3. All advertising materials mentioning features or use of this software must display the following acknowledgement: "This product includes software developed by the Kungliga Tekniska Hogskolan and its contributors."
- 4. Neither the name of the University nor the names of its contributors may be used to endorse or promote products derived from this software without specific prior written permission.

THIS SOFTWARE IS PROVIDED BY THE INSTITUTE AND CONTRIBUTORS "AS IS" AND ANY EXPRESS OR IMPLIED WARRANTIES, INCLUDING, BUT NOT LIMITED TO, THE IMPLIED WARRANTIES OF MERCHANTABILITY AND FITNESS FOR A PARTICULAR PURPOSE ARE DISCLAIMED. IN NO EVENT SHALL THE INSTITUTE OR CONTRIBUTORS BE LIABLE FOR ANY DIRECT, INDIRECT, INCIDENTAL, SPECIAL, EXEMPLARY, OR CONSEQUENTIAL DAMAGES (INCLUDING, BUT NOT LIMITED TO, PROCUREMENT OF SUBSTITUTE GOODS OR SERVICES; LOSS OF USE, DATA, OR PROFITS; OR BUSINESS INTERRUPTION) HOWEVER CAUSED AND ON ANY THEORY OF LIABILITY, WHETHER IN CONTRACT, STRICT LIABILITY, OR TORT (INCLUDING NEGLIGENCE OR OTHERWISE) ARISING IN ANY WAY OUT OF THE USE OF THIS SOFTWARE, EVEN IF ADVISED OF THE POSSIBILITY OF SUCH DAMAGE.

Portions Copyright © 1997 Yen Yen Lim and North Dakota State University. All rights reserved.

Redistribution and use in source and binary forms, with or without modification, are permitted provided that the following conditions are met:

- 1. Redistributions of source code must retain the above copyright notice, this list of conditions and the following disclaimer.
- 2. Redistributions in binary form must reproduce the above copyright notice, this list of conditions and the following disclaimer in the documentation and/or other materials provided with the distribution.
- 3. All advertising materials mentioning features or use of this software must display the following acknowledgement: "This product includes software developed by Yen Yen Lim and North Dakota State University"
- 4. The name of the author may not be used to endorse or promote products derived from this software without specific prior written permission.

THIS SOFTWARE IS PROVIDED BY THE AUTHOR "AS IS" AND ANY EXPRESS OR IMPLIED WARRANTIES, INCLUDING, BUT NOT LIMITED TO, THE IMPLIED WARRANTIES OF MERCHANTABILITY AND FITNESS FOR A PARTICULAR PURPOSE ARE DISCLAIMED. IN NO EVENT SHALL THE AUTHOR BE LIABLE FOR ANY DIRECT, INDIRECT, INCIDENTAL, SPECIAL, EXEMPLARY, OR CONSEQUENTIAL DAMAGES (INCLUDING, BUT NOT LIMITED TO, PROCUREMENT OF SUBSTITUTE GOODS OR SERVICES; LOSS OF USE, DATA, OR PROFITS; OR BUSINESS INTERRUPTION) HOWEVER CAUSED AND ON ANY THEORY OF LIABILITY, WHETHER IN CONTRACT, STRICT LIABILITY, OR TORT (INCLUDING NEGLIGENCE OR OTHERWISE) ARISING IN ANY WAY OUT OF THE USE OF THIS SOFTWARE, EVEN IF

#### ADVISED OF THE POSSIBILITY OF SUCH DAMAGE.

Portions Copyright © 1993 by Digital Equipment Corporation.

Permission to use, copy, modify, and distribute this software for any purpose with or without fee is hereby granted, provided that the above copyright notice and this permission notice appear in all copies, and that the name of Digital Equipment Corporation not be used in advertising or publicity pertaining to distribution of the document or software without specific, written prior permission.

THE SOFTWARE IS PROVIDED "AS IS" AND DIGITAL EQUIPMENT CORP. DISCLAIMS ALL WARRANTIES WITH REGARD TO THIS SOFTWARE, INCLUDING ALL IMPLIED WARRANTIES OF MERCHANTABILITY AND FITNESS. IN NO EVENT SHALL DIGITAL EQUIPMENT CORPORATION BE LIABLE FOR ANY SPECIAL, DIRECT, INDIRECT, OR CONSEQUENTIAL DAMAGES OR ANY DAMAGES WHATSOEVER RESULTING FROM LOSS OF USE, DATA OR PROFITS, WHETHER IN AN ACTION OF CONTRACT, NEGLIGENCE OR OTHER TORTIOUS ACTION, ARISING OUT OF OR IN CONNECTION WITH THE USE OR PERFORMANCE OF THIS SOFTWARE.

Portions Copyright © 1995, 1996, 1997, 1998, and 1999 WIDE Project. All rights reserved.

Redistribution and use in source and binary forms, with or without modification, are permitted provided that the following conditions are met:

- 1. Redistributions of source code must retain the above copyright notice, this list of conditions and the following disclaimer.
- 2. Redistributions in binary form must reproduce the above copyright notice, this list of conditions and the following disclaimer in the documentation and/or other materials provided with the distribution.
- 3. Neither the name of the project nor the names of its contributors may be used to endorse or promote products derived from this software without specific prior written permission.

THIS SOFTWARE IS PROVIDED BY THE PROJECT AND CONTRIBUTORS "AS IS" AND ANY EXPRESS OR IMPLIED WARRANTIES, INCLUDING, BUT NOT LIMITED TO, THE IMPLIED WARRANTIES OF MERCHANTABILITY AND FITNESS FOR A PARTICULAR PURPOSE ARE DISCLAIMED. IN NO EVENT SHALL THE

PROJECT OR CONTRIBUTORS BE LIABLE FOR ANY DIRECT, INDIRECT, INCIDENTAL, SPECIAL, EXEMPLARY, OR CONSEQUENTIAL DAMAGES (INCLUDING, BUT NOT LIMITED TO, PROCUREMENT OF SUBSTITUTE GOODS OR SERVICES; LOSS OF USE, DATA, OR PROFITS; OR BUSINESS INTERRUPTION) HOWEVER CAUSED AND ON ANY THEORY OF LIABILITY, WHETHER IN CONTRACT, STRICT LIABILITY, OR TORT (INCLUDING NEGLIGENCE OR OTHERWISE) ARISING IN ANY WAY OUT OF THE USE OF THIS SOFTWARE, EVEN IF ADVISED OF THE POSSIBILITY OF SUCH DAMAGE.

Portions Copyright © 1996 Juniper Networks, Inc. All rights reserved.

Redistribution and use in source and binary forms, with or without modification, are permitted provided that: (1) source code distributions retain the above copyright notice and this paragraph in its entirety,  $(2)$  distributions including binary code include the above copyright notice and this paragraph in its entirety in the documentation or other materials provided with the distribution. The name of Juniper Networks may not be used to endorse or promote products derived from this software without specific prior written permission.

THIS SOFTWARE IS PROVIDED "AS IS" AND WITHOUT ANY EXPRESS OR IMPLIED WARRANTIES, INCLUDING, WITHOUT LIMITATION, THE IMPLIED WARRANTIES OF MERCHANTABILITY AND FITNESS FOR A PARTICULAR PURPOSE.

Portions Copyright © 2001 Daniel Hartmeier All rights reserved.

Redistribution and use in source and binary forms, with or without modification, are permitted provided that the following conditions are met:

- Redistributions of source code must retain the above copyright notice, this list of conditions and the following disclaimer.
- Redistributions in binary form must reproduce the above copyright notice, this list of conditions and the following disclaimer in the documentation and/or other materials provided with the distribution.

THIS SOFTWARE IS PROVIDED BY THE COPYRIGHT HOLDERS AND CONTRIBUTOR "AS IS" AND ANY EXPRESS OR IMPLIED WARRANTIES, INCLUDING, BUT NOT LIMITED TO, THE IMPLIED WARRANTIES OF MERCHANTABILITY AND FITNESS FOR A PARTICULAR PURPOSE ARE DISCLAIMED. IN NO EVENT SHALL THE COPYRIGHT HOLDERS OR

CONTRIBUTORS BE LIABLE FOR ANY DIRECT, INDIRECT, INCIDENTAL, SPECIAL, EXEMPLARY, OR CONSEQUENTIAL DAMAGES (INCLUDING, BUT NOT LIMITED TO, PROCUREMENT OF SUBSTITUTE GOODS OR SERVICES; LOSS OF USE, DATA, OR PROFITS; OR BUSINESS INTERRUPTION) HOWEVER CAUSED AND ON ANY THEORY OF LIABILITY, WHETHER IN CONTRACT, STRICT LIABILITY, OR TORT (INCLUDING NEGLIGENCE OR OTHERWISE) ARISING IN ANY WAY OUT OF THE USE OF THIS SOFTWARE, EVEN IF ADVISED OF THE POSSIBILITY OF SUCH DAMAGE.

Portions Copyright 1989 by Carnegie Mellon.

Permission to use, copy, modify, and distribute this program for any purpose and without fee is hereby granted, provided that this copyright and permission notice appear on all copies and supporting documentation, the name of Carnegie Mellon not be used in advertising or publicity pertaining to distribution of the program without specific prior permission, and notice be given in supporting documentation that copying and distribution is by permission of Carnegie Mellon and Stanford University. Carnegie Mellon makes no representations about the suitability of this software for any purpose. It is provided "as is" without express or implied warranty.

### **WinDump3.9.5**

Copyright © 1999 - 2005 NetGroup, Politecnico di Torino (Italy). Copyright © 2005 - 2006 CACE Technologies, Davis (California). All rights reserved.

Redistribution and use in source and binary forms, with or without modification, are permitted provided that the following conditions are met:

- 1. Redistributions of source code must retain the above copyright notice, this list of conditions and the following disclaimer.
- 2. Redistributions in binary form must reproduce the above copyright notice, this list of conditions and the following disclaimer in the documentation and/or other materials provided with the distribution.
- 3. Neither the name of the Politecnico di Torino, CACE Technologies nor the names of its contributors may be used to endorse or promote products derived from this software without specific prior written permission.

THIS SOFTWARE IS PROVIDED BY THE COPYRIGHT HOLDERS AND CONTRIBUTORS "AS IS" AND ANY EXPRESS OR IMPLIED WARRANTIES, INCLUDING, BUT NOT LIMITED TO, THE IMPLIED WARRANTIES OF MERCHANTABILITY AND FITNESS FOR A PARTICULAR PURPOSE ARE DISCLAIMED. IN NO EVENT SHALL THE COPYRIGHT OWNER OR CONTRIBUTORS BE LIABLE FOR ANY DIRECT, INDIRECT, INCIDENTAL, SPECIAL, EXEMPLARY, OR CONSEQUENTIAL DAMAGES (INCLUDING, BUT NOT LIMITED TO, PROCUREMENT OF SUBSTITUTE GOODS OR SERVICES; LOSS OF USE, DATA, OR PROFITS; OR BUSINESS INTERRUPTION) HOWEVER CAUSED AND ON ANY THEORY OF LIABILITY, WHETHER IN CONTRACT, STRICT LIABILITY, OR TORT (INCLUDING NEGLIGENCE OR OTHERWISE) ARISING IN ANY WAY OUT OF THE USE OF THIS SOFTWARE, EVEN IF ADVISED OF THE POSSIBILITY OF SUCH DAMAGE.

This product includes software developed by the University of California, Lawrence Berkeley Laboratory and its contributors.

このたびは、ネットワークスキャナ fi-6000NS を お買い上げいただき、誠にありがとうございます。 本装置は、スキャンしたデータを簡単に活用でき るネットワークスキャナです。 本書には、設置方法やケーブルの接続方法、日常 のお手入れなどが記載されています。 また、『ネットワークスキャナ fi-6000NS オペレー ターガイド』には、本装置の設定や管理、操作方 法などが書かれています。 あわせてご一読ください。

## 法規制情報

### 電波障害自主規制について

この装置は、情報処理装置等電波障害自主規 制協議会(VCCI)基準にもとづくクラス B 情報技術装置です。この装置は、家庭環境で の使用を目的としていますが、この装置がラ ジオやテレビジョン受信機に近接して使用さ れると、受信障害を引き起こすことがありま す。取扱説明書に従い正しく取り扱ってくだ さい。

## 高調波ガイドラインについて

本製品は JIS C 61000-3-2 適合品です。 JIS C 61000-3-2 適合品とは、日本工業規格 「電磁両立性-第 3-2 部:限度値-高調波電 流発生限度値(1 相当たりの入力電流が 20A 以下の機器)」に基づき、商用電力系統の高 調波環境目標レベルに適合して設計・製造し た製品です。

## グリーン製品について

本製品は、当社 の厳しい環境評 6) 価基準(リサイ クル、省エネ化、 環境にやさしい 素材の採用など) いつも地球を見守っている をクリアした地 球にやさしい「グリーン製品」として提供し ています。詳細は富士通ホームページ「環境 のコーナー」をご参照ください。

**http://jp.fujitsu.com/about/csr/eco/**

## ハイセイフティ用途での使用について

本製品は、一般事務用、パーソナル用、家庭 用、通常の産業用等の一般的用途を想定して 設計・製造されているものであり、原子力施 設における核反応制御、航空機自動飛行制 御、航空交通管制、大量輸送システムにおけ る運行制御、生命維持のための医療用機器、 兵器システムにおけるミサイル発射制御な ど、極めて高度な安全性が要求され、仮に当 該安全性が確保されない場合、直接生命・身 体に対する重大な危険性を伴う用途(以下 「ハイセイフティ用途」という)に使用され るよう設計・製造されたものではありませ ん。お客様は、当該ハイセイフティ用途に要 する安全性を確保する措置を施すことなく、 本製品を使用しないでください。お客様がハ イセイフティ用途に本製品を使用したことに より発生する損害につきましては、お客様ま たは第三者からのいかなる請求または損害賠 償に対しても当社は一切その責任を負いませ  $h_{\rm o}$ 

## 事業系の使用済み製品の引き取りとリ サイクルについてのお願い

- この製品の所有権が事業主の場合には、 使用後に廃却される製品は産業廃棄物扱 いとなり、廃棄する際にはマニフェスト 伝票(廃棄物管理表)の発行が必要とな ります。
- 製品所有者が当社に廃棄を依頼される場 合には、当社と連携している物流会社 (産業廃棄物収集運搬許可業者)にて引取 りを行いますので、その際には、「PFU ラ イフビジネス株式会社 首都圏リサイク ルセンター」(電話 0467-70-7290)への問 い合わせをお願いします。
- 当社では、リサイクルシステムを構築し、 リサイクルセンターで使用済製品の解体、 分別処理により、部品の再使用や材料へ のリサイクルをおこなっています。

## 水銀使用について

本製品のランプには水銀が使用されていま す。危険防止のために下記の事項を厳守して ください。

- 口に入れないでください。 本製品の水銀が体内に入ると危険です。
- 気体や粉末、液体にしないでください。 本製品を焼いたり、砕いたり、科学的処 理をした液体を吸引、誤飲すると危険で す。
- 廃棄する場合は、関係国内法及び貴社廃 棄物処理規定に従ってください。 本製品を廃棄する場合は、一般産業廃棄 物や家庭用廃棄物とは別にしてください。

## 複製について

紙幣、貨幣、政府発行の有価証券およびパス ポート、公共団体や民間団体発行の免許証許 可証、公文書、私文書などの複製は違法であ り、処罰の対象となります。

## 紙幣等の偽造防止について

紙幣、有価証券などをスキャナを使用してプ リンタに不正に印刷すると、その印刷物の使 用如何にかかわらず下記の法律に違反し、罰 せられます。刑法 第 148 条、第 149 条、第 162 条、通貨及証券模造取締法 第 1 条、第 2 条 等

## 著作権について

書籍、絵画、版画、地図、図面および写真な どの著作物は、個人的にまたは家庭内のその 他、これらに準ずる限られた範囲内で使用す る用途以外は、権利者の許可なしに複製する ことはできません。

## ■ 商標

## 商標および登録商標について

Microsoft および Windows は、米国 Microsoft Corporation の米国およびその他の国における 登録商標です。 Adobe、Adobe ロゴ、Acrobat、および Acrobat ロゴは、Adobe Systems Incorporated (アドビシステムズ社)の商標です。 その他、本マニュアル中の商品名や製品名 は、各社の登録商標または商標です。

## 商標の表記について

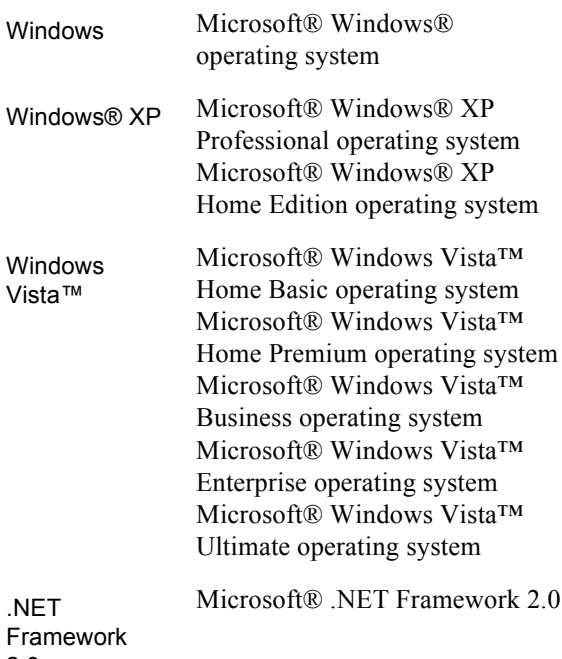

2.0

## 製造・販売元

株式会社 PFU 〒 212-8563 神奈川県川崎市幸区堀川町 580 番地(ソリッ ドスクエア東館) TEL: 044-540-4538

All Rights Reserved, Copyright© PFU LIMITED 2007.

## ■ 注記および責任事項

## 使用上のご注意

本製品として提供されるマニュアル、装置本 体、およびその添付ソフトウェアは、お客様 側の責任において使用していただきます。 本製品のご使用によって発生する損害やデー タの損失については、当社では一切責任を負 いかねます。 また、本製品の障害の保証範囲は、いかなる 場合も本製品の代金としてお客様が支払った 金額を超えることはありません。あらかじめ ご了承ください。 本製品にて提供される添付ソフトウェア、お よび本製品用として当社から提供されるアッ プデート用添付ソフトウェアについては、本 製品に組み込んで使用する以外の使用方法、 および改変や分解について一切許可していま せん。

## 液晶ディスプレイの特性について

- 本製品の液晶ディスプレイ内の蛍光管に は水銀が含まれています。
- 以下の状態は故障ではありません。あら かじめご了承ください。
	- 本製品で使用しているTFT カラー液 晶ディスプレイは、高精度な技術を 駆使して作られていますが、画面上 に常時点灯または点灯しないドット が存在する場合があります。
	- 液晶パネルはその特性上、液晶変化 で明るさや色合いに多少むらが発生 することがあります。

## バッテリの交換について

本製品では、BIOS 情報などの保持のため、 バッテリ(CMOS RAM のバッテリ)を搭載 しています。

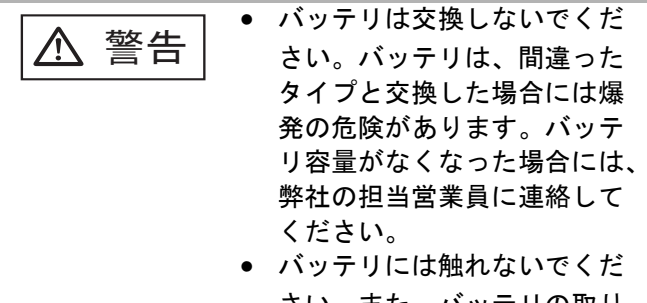

さい。また、バッテリの取り 付けや取り外しは絶対に行わ ないでください。感電の原因 となったり、人体に発生する 静電気によって装置に損傷を 与える場合があります。

## 本製品の海外への持ち出しについて

本製品(ソフトウェアを含む)は、日本国内 専用ですので、日本国内でご使用ください。 海外における使用に関しては、当社は一切そ の責任を負いません。

## メンテナンスについて

当製品の修理はお客様自身でおこなわないで ください。

製品をお求めになった販売店、または PFU イメージング サービス&サポートセンター に連絡してください。

## 免責事項

読み取り画像の原稿再現性について 本製品によって原稿を読み取ってつくられる 読み取り画像データがお客様の必要とする精 度 • 品質を満たしていること、たとえば寸法 精度、情報量、忠実度、色調等における原稿 イメージの再現性をご確認ください。 また、読み取った原稿を破棄する際は、必 ず、読み取り画像データを点検し、欠落のな いことを確認した上でお客様の責任において 行ってください。

- 1. 原稿の状態(シワ、折れ、穴あきなど)を ご確認ください。
- 2. 装置内部の清掃をこまめに行ってくださ い。
- 3. 消耗品は定期的にお取り替えください。
- 原稿の状態によっては、読み取った画像 にかすれ、ゆがみ、汚れ、欠けなどが発 生して、読み取り画像データの一部ある いは全部が欠落する場合があります。
- 装置内部が汚れた状態で読み取りを行う と、読み取った画像にかすれ、ゆがみ、 汚れ、欠けなどが発生して、読み取り画 像データの一部あるいは全部が欠落する 場合があります。
- 読み取り設定(解像度、色数、読み取り 面、自動傾き補正、自動白紙除去など) が不適切な場合は、以下のような不具合 が発生することがあります。
	- 解像度不足で文字が不鮮明となる
	- カラー原稿の読み取り画像が白黒と なる
	- 両面原稿の片面しか読み取られない
	- 画像の一部が欠けたり、サイズが縮 小される
	- 白紙ページが削除されない、または 必要ページまで削除される
- 原稿の状態(シワ、折れ、穴あきなど) あるいは消耗品の状態により複数枚の原 稿を同時に送り(マルチフィード)、読み 取りデータにページ抜けが発生する場合 があります。
- 原稿の紙質が指定外の場合、あるいは指 定内の紙質であっても原稿の状態(シワ、 折れ、穴あきなど)や装置内の紙送り機 構 • 消耗品の状態により原稿づまりを発生 することがあります。この場合原稿デー タの一部あるいは全部が欠落する場合が あります。(原稿づまりにより原稿を損傷 することがあります。原稿づまりを防止 するために読み取る原稿と同質 • 同サイズ の紙を用いた事前の搬送試験をお勧めし ます。あるいはフラットベッドスキャナ による読み取りを行ってください。)

## ■ 表記について

## 安全にお使いいただくために

本マニュアルには、お買い上げいただいた製 品を安全に正しく使用するための重要な事柄 が記載されています。本製品をお使いになる 前に、本マニュアルを熟読してください。特 に、本マニュアルに記載されている『安全上 のご注意』は、必ずお読みいただき、内容を よく理解されたうえで本製品をお使いいただ くようにお願いします。 また、本マニュアルは、本製品の使用中にい つでもご覧になれるように、大切に保管して ください。

## 本マニュアルで使用している警告表示 について

本マニュアルでは、製品を安全に、かつ正し くお使いいただき、お客様や他の人々に加え られるおそれのある危害や存在を未然に防止 するために、次のような表示をしています。

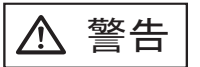

**────────** この表示を無視して誤った取扱<br><u>警</u>答 いをすると、人が死亡、または 重傷を負う可能性が想定される 内容を示しています。

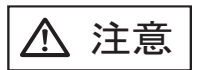

**───────** この表示を無視して誤った取り<br>2**主意** │ 扱いをすると、人が損害を負う 可能性が想定される内容、およ び物的損害のみが想定される内 容を示しています。

### 本マニュアルで使用している記号につ いて

本マニュアルでは、警告表示とは別に、説明 中に以下の記号を使用しています。

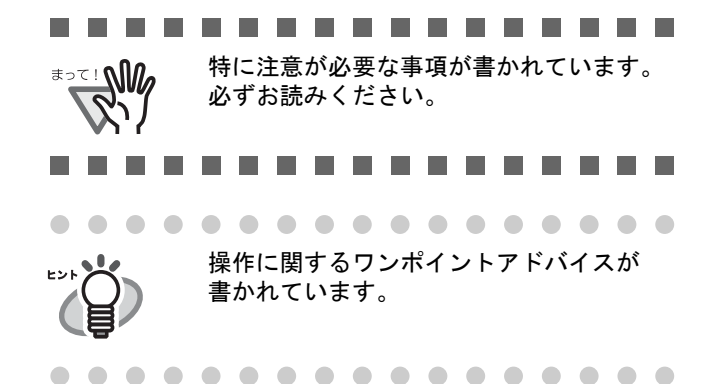

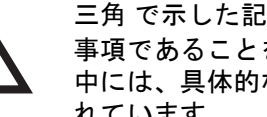

三角 で示した記号は、警告、注意を促す 事項であることを告げるものです。記号の 中には、具体的な警告内容を示す絵が描か れています。

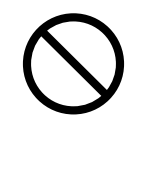

丸に斜線 で示した記号は、してはいけな い行為 ( 禁止行為 ) であることを告げるも のです。記号の中やその脇には、具体的な 指示内容を表す絵が描かれている場合もあ ります。

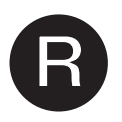

■ 黒塗りの丸に白抜きで示した記号は、必ず<br>■ 従っていただく内容であることを告げるも<br>のです。記号の中には、具体的な支持内容 従っていただく内容であることを告げるも を表す絵が描かれている場合もあります。

## 警告ラベルについて

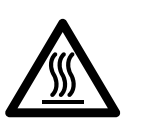

高温ラベル このラベルが貼り付けてある個所は、高温 になる場合があります。火傷をするおそれ がありますので十分注意してください。

--------

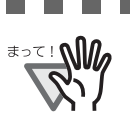

警告ラベルは絶対にはがさないでくださ い。また、汚れてメッセージなどが見に くくなった場合は PFU イメージング サー ビス & サポートセンターまでご連絡くだ さい。

#### . . . . . . . . . . . . . . . . . .

## 本書に記載されている画面について

画面は、改善のため予告なく変更することが あります。 表示された画面が、本書に記載されている画 面と異なる場合は、対象ソフトウェアの取扱 説明書を参考にして、実際の画面に従って操 作してください。 なお、本書に記載している画面は、 Windows® XP のものです。

x

## ■ 安全上のご注意

 $\wedge$  警告

### 電源ケーブルを傷つけない

電源ケーブルを傷つけると、火災や感電の 原因になることがあります。 重いものを載せたり、引っ張ったり、無理 に曲げたり、ねじったり、加熱したりして 電源ケーブルを傷つけたり、加工したりし ないでください。 また、電源ケーブルや電源プラグが痛んだ り、コンセントの差し込み口がゆるい場合 は、使用しないでください。

## 指定された電源ケーブルや接続ケーブ ルを使用する

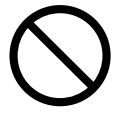

指定された電源ケーブルや接続ケーブル以 外は使用しないでください。感電や故障の 原因となることがあります。 製品に添付された電源ケーブルを他の製品 に使用しないでください。感電や故障の原 因となることがあります。

#### 表示された電源電圧以外の電圧で使用 しない。たこ足配線しない

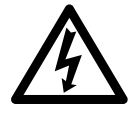

表示された電源電圧以外の電圧で使用しな いでください。火災や感電の原因となるこ とがあります。 また、たこ足配線をしないでください。

### 濡れた手で電源ケーブルを触らない

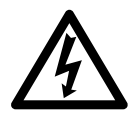

濡れた手で電源プラグを抜き差しします と、感電の原因となることがあります。

### 電源プラグのほこりは、よく拭き取る

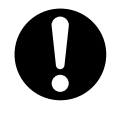

電源プラグの金属部、および金属部の取り 付け面にホコリが付着している場合は、乾 いた布でよく拭いてください。火災や感電 の原因となることがあります。

油煙、湯気、湿気、ほこりの多い場所 には設置しない

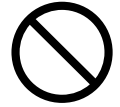

油煙、湯気、湿気、ほこりの多い場所に設 置すると、火災や感電の原因となることが あります。

#### 異臭がしたら使用しない

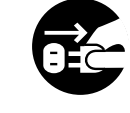

万一、機器から発熱や煙、異臭や音がする などの異常が発生した場合は、ただちに機 器本体の電源ボタンを押して電源を切り、 その後、必ず電源プラグをコンセントから 抜いてください。煙が消えるのを確認し て、販売店 または PFU イメージング サー ビス&サポートセンターに連絡してくださ い。お客様自身による修理は危険ですから 絶対におやめください。

## 機器を破損したら電源を切る

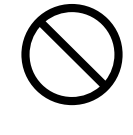

機器を落としたり、カバーなどを破損した 場合は、機器本体の電源ボタンを押して電 源を切り、電源プラグをコンセントから抜 いてください。その後、販売店または PFU イメージング サービス & サポートセン ターに連絡してください。

### 内部に水や異物を入れない

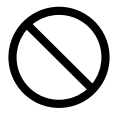

開口部(通風口など)から内部に金属類や 燃えやすいものなどの異物を差し込んだ り、落とし込んだりしないでください。 コーヒーなどの液体やクリップなどの金属 片が装置内部に入らないように気をつけて ください。

本体に水をかけたり、濡らしたりしないで ください。

異物(水、金属片、液体など)が機器の内 部に入った場合は、ただちに機器本体の電 源ボタンを押して電源を切り、電源プラグ をコンセントから抜いてください。その 後、販売店または PFU イメージング サー ビス & サポートセンターに連絡してくださ い。特にお子様のいるご家庭ではご注意く ださい。

#### むやみに内部を開かない

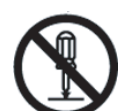

装置を分解したり、改造したりしないでく ださい。内部に高電圧部分があります。

< 注意

## 装置を不安定なところに置かない

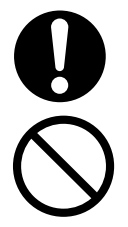

スキャナのどの部分も机から突き出さない ように置いてください。また、装置は底部 の水平な部分を保持してください。 装置を不安定な場所に置かないでくださ い。振動の少ない、装置が傾かないような 平らな場所に置いてください。

## 電源プラグを確実に差し込む

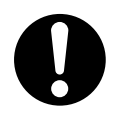

電源プラグはコンセントの奥まで確実に差 し込んでください。

## 通気口をふさがない

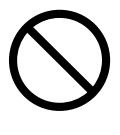

通気口をふさぎますと、装置の内部が高温 になるため、火災や故障の原因となること があります。通気口をふさがないでくださ い。

装置の上に重いものを載せない、上に 乗らない

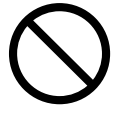

装置の上に重いものを置いたり、装置の上 で作業したりしないでください。けがの原 因となることがあります。

## 寒い部屋から急に暖かい部屋に移動さ せた場合は、すぐに使用しない

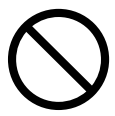

寒い部屋から急に暖かい部屋に移動させる と、機器が結露する場合があります。その まま使用すると、原稿読み取り不良となる 場合があります。暖かい部屋に1~2時間 放置して、内部が乾いてから、使用してく ださい。

## 装置を移動するときは、電源プラグを コンセントから抜く

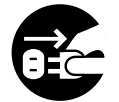

ケーブルを接続したまま装置を移動させま すと、ケーブルが傷つき、火災や感電、け がの原因となることがあります。装置を移 動する場合は、必ず電源プラグをコンセン トから抜いてください。また、接続ケーブ ルなども外してください。作業は足元に十 分注意しておこなってください。

### 静電気を避ける

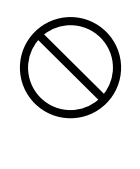

強い磁界やノイズ発生源から離して設置し てください。また、静電気を避けてくださ い。静電気を発生させますと、誤動作の原 因になります。床材や設置する机には静電 気を発生させない材質のものを選んでくだ さい。

## エアスプレーを使用しない

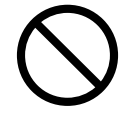

清掃などの目的でエアスプレーを使用しな いでください。スプレーから噴射される強 い空気によって、埃などが装置内部に侵入 し、故障や装置異常の原因となる場合があ ります。

## 歯車やローラなどに衣服やネクタイ、 髪を巻き込まれないようにする

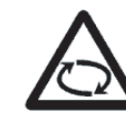

歯車やローラなどの可動部に衣服の袖やネ クタイ、髪を巻き込まれないようにしてく ださい。けがの原因となることがありま す。

## 長時間使用しないときは、電源プラグ をコンセントから抜く

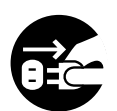

長時間機器を使用しないときは、安全のた め、必ず電源プラグをコンセントから抜い てください。

### 直射日光の当たる場所に置かない

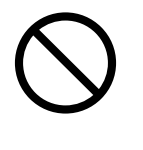

直射日光の当たる所や暖房機の近くには置 かないでください。装置内部の温度が上が り、火災や故障の原因となることがありま す。また、通気性、換気性の良い場所で使 用してください。

## 第 **1** 章 本製品の特長

## **1.1** 本製品の特長

本製品は、読み取ったスキャン画像を、簡単に活用できるネットワークスキャナです。

- スキャン画像を添付してメール送信できます。
- スキャン画像を FAX 送信できます。
- スキャン画像を印刷できます。
- スキャン画像をネットワーク共有フォルダに保存できます。

また、以下のセキュリティ機能を備えています。

- 利用者認証機能により、利用者を限定することができます。
- スキャン画像をパスワード付き PDF として出力することができます。

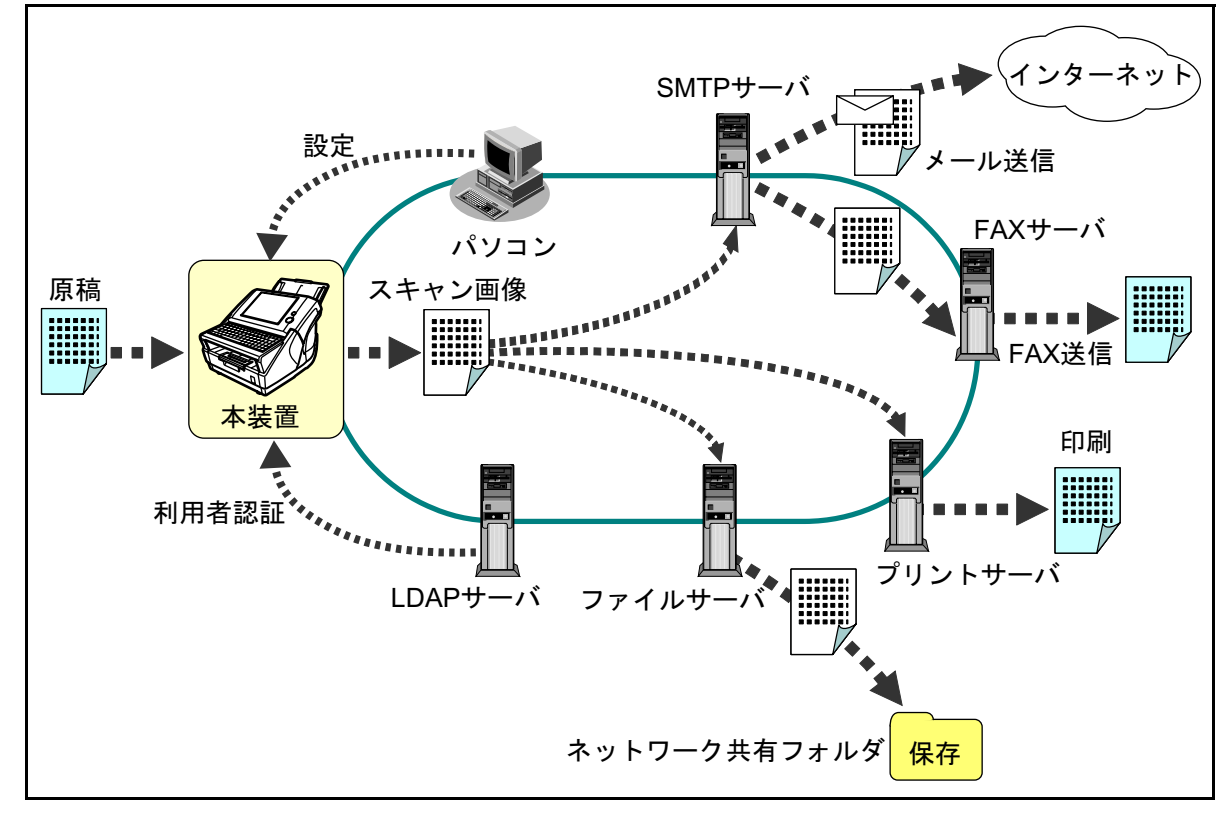

ログインするユーザー ID により、以下に分類され利用できる機能が異なります。 詳細については、『ネットワークスキャナ fi-6000NS オペレーターガイド』を参照してください。

• 管理者

本装置の環境設定や管理を行います。 操作方法には、本装置のタッチパネルから行う方法と、パソコンにインストールした fi Network Scanner Admin Tool (以降、Admin Tool と記載)からネットワーク経由で行う方法があります。 • 本装置のタッチパネルからログインする方法では、環境設定や管理が行えます。

- 
- ネットワーク経由で Admin Tool からログインする方法では、環境設定や管理、アップデートなど が行えます。
- 利用者

本装置を利用して読み取ったスキャン画像をメール送信、FAX 送信、印刷、および保存します。

## **1.2** 導入から運用までの流れ

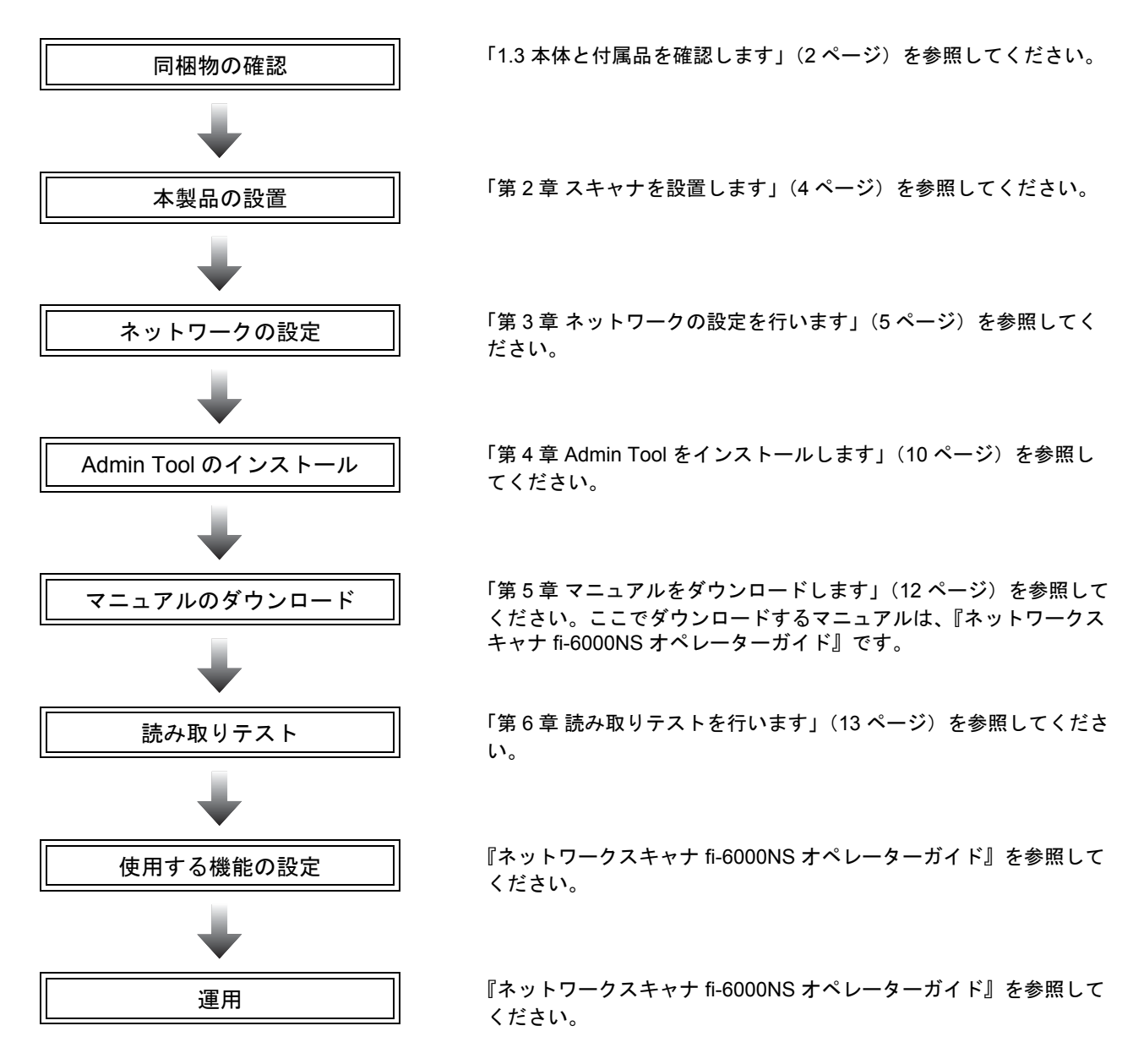

## **1.3** 本体と付属品を確認します

本製品を開梱したら、梱包品がすべて揃っているかどうかを添付の梱包品チェックリストで確認してくだ さい。

万一、足りないものや不良品がありましたら、ご購入の販売店、または PFU イメージング サービス & サ ポートセンター (26 ページ) まで連絡してください。

なお、本体と付属品はていねいに取り扱ってください。

## **1.4** 各部の名称と働き

スキャナの各部の名称について説明します。

■ 前面

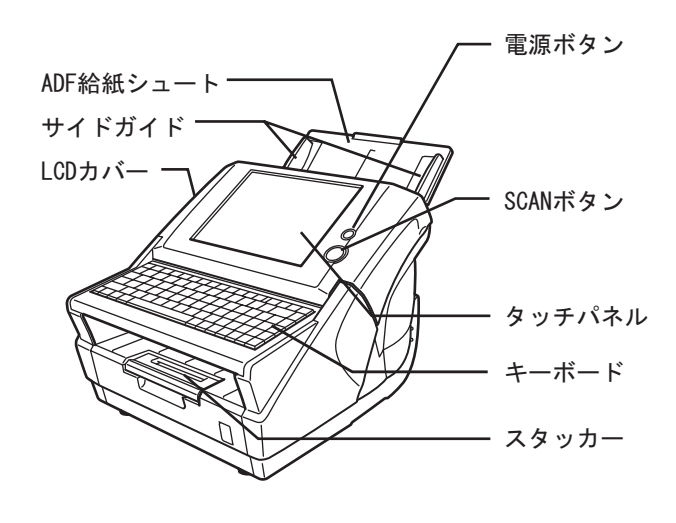

■ 背面

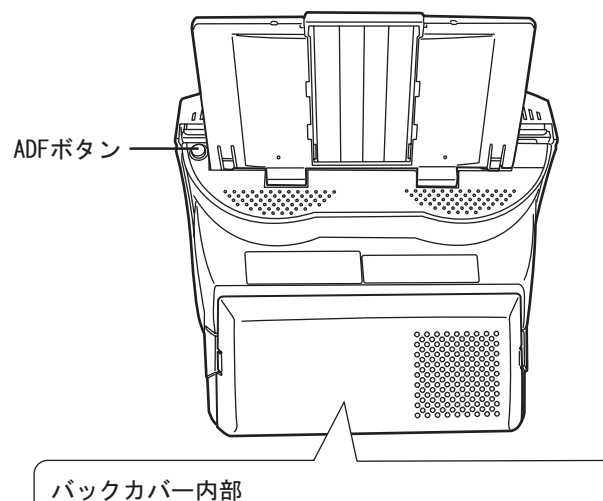

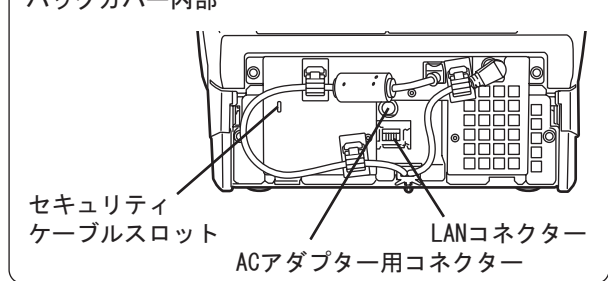

■ 取り外し可能部品

取り外し可能な部品は以下のものです。

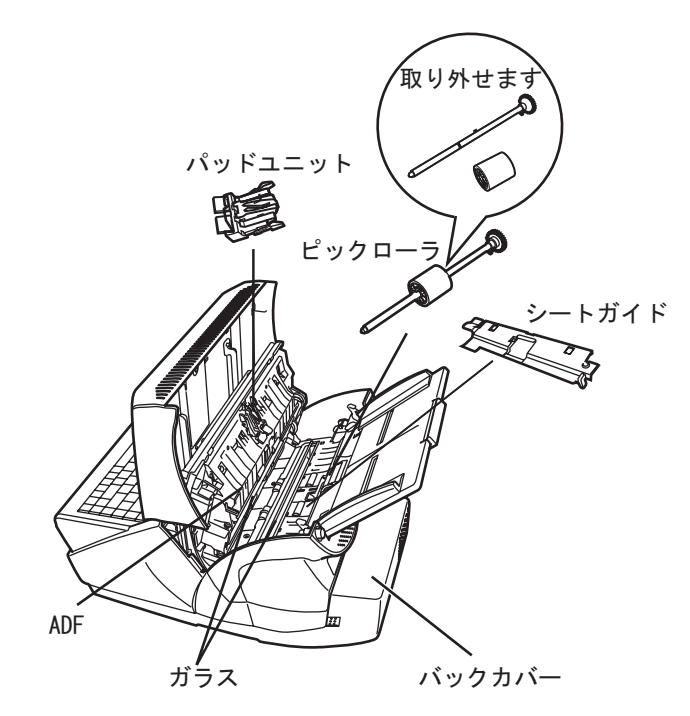

#### ш **In the case of the case of the case of the case of the case of the case of the case of the case of the case of the case of the case of the case of the case of the case of the case of the case of the case of the case of th**

装置後部のバックカバーは、バックカバー <u>∗∍≂!</u> ฟใต 両側面の突起部を同時に押してロックを外 し、そのまま装置後方へまっすぐ引いてく ださい。装置後方へまっすぐ引かなかった 場合、バックカバーが破損する恐れがあり ます。

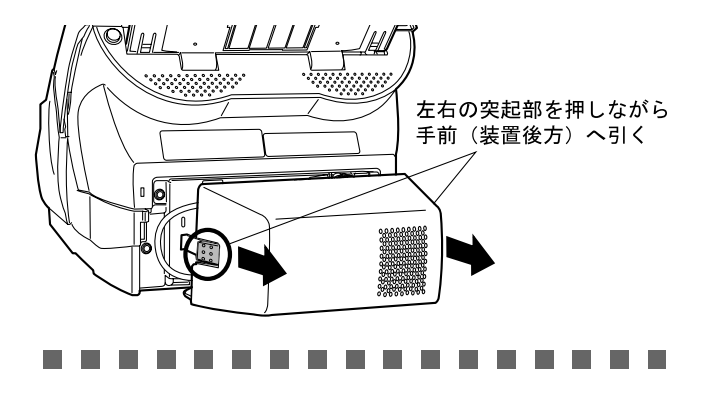

## 第 **2** 章 スキャナを設置します

## **2.1** スキャナの設置環境

スキャナを設置するために必要なスペースは、以 下のとおりです。

- 奥行き :700mm 幅 :400mm
- 高さ :500mm

## **2.2** スキャナを設置します

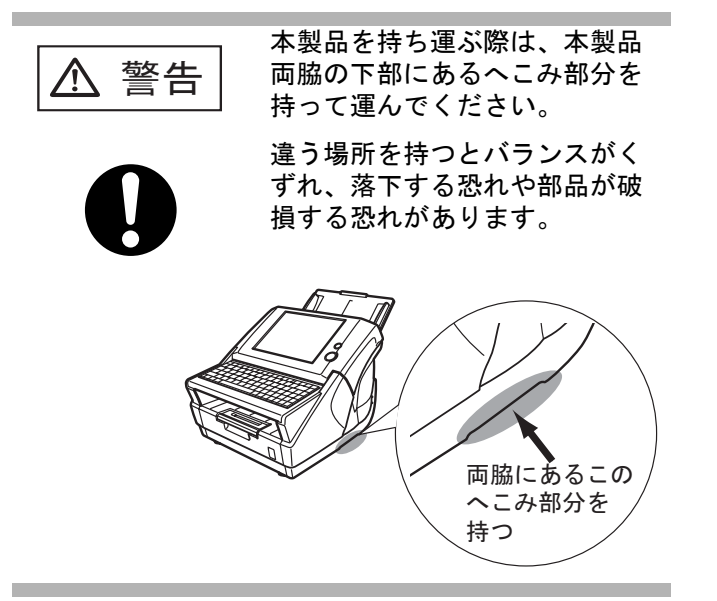

- 1. スキャナを設置場所に置きます。
- 2. ADF 給紙シュートを取り付けます。

ADF 給紙シュートを、スキャナ背面にある 穴に ADF 給紙シュートのツメが入るように 差し込みます。サイドガイドのある面が上 になるように取り付けます。

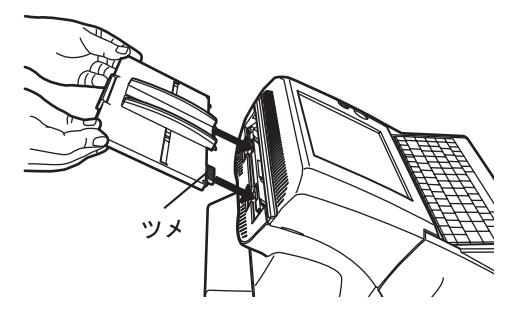

- **2.3** ケーブルを接続します
- 1. AC アダプターと AC ケーブルを接続します。

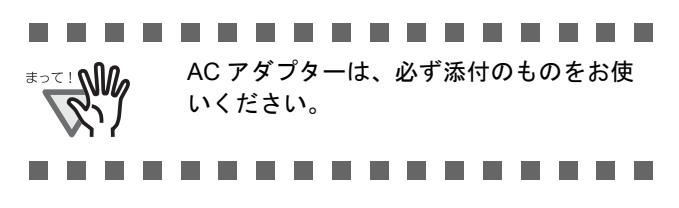

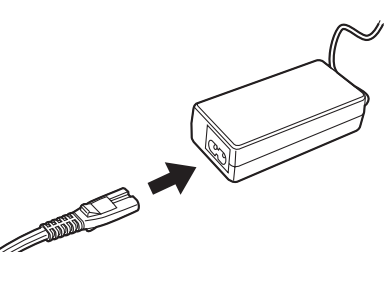

2. AC アダプターのコネクターを、スキャナ本体 の AC アダプター用コネクターに接続します。

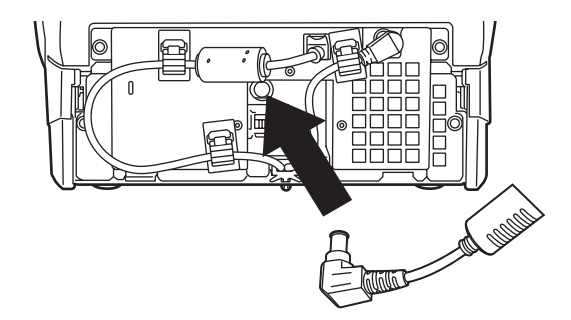

3. LAN ケーブルを LAN コネクターに接続しま す。

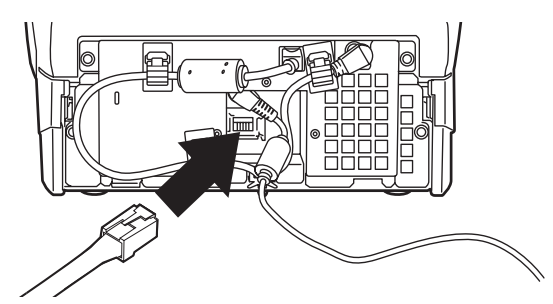

4. 添付品のバックカバーを取り付けます。 接続した AC ケーブルおよび LAN ケーブ

ルをバックカバーの下部から出した状態 で、バックカバーを取り付けてください。

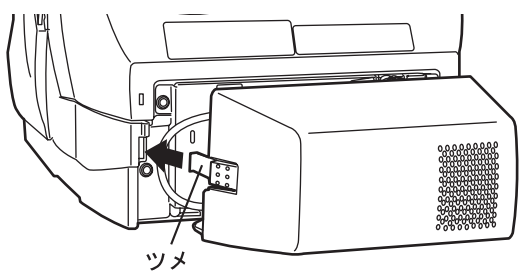

本体とバックカバーが水平になるように 左右のツメを同時にまっすぐ差し込む

- 5. LAN ケーブルのもう一方の端をネットワーク HUB に接続します。
- 6. AC ケーブルを電源コンセントに接続します。 ⇒ 通電されますが、装置はまだ動作しませ  $h_n$

続けてネットワークの設定を行ってください。

4

## 第 **3** 章 ネットワークの設定を行います

## **3.1** ログインします

ネットワークの設定を行うために管理者としてロ グインします。

管理者のユーザー名とパスワードの初期値は、以 下のとおりです。

- ユーザー名:admin
- パスワード:password
- 1. 電源ボタンを押します。

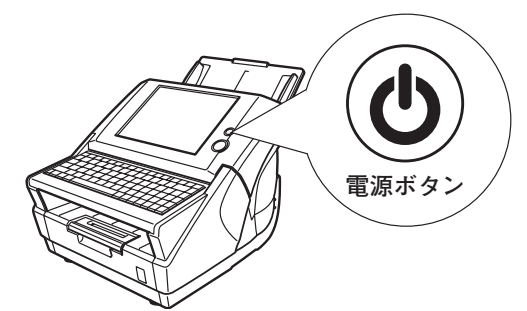

⇒ システム起動後、「ログイン」画面が表 示されます。

. . . . . . . . . . -----電源を切断した後、すぐに電源を入れる場

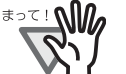

合は、10 秒以上時間をあけてください。

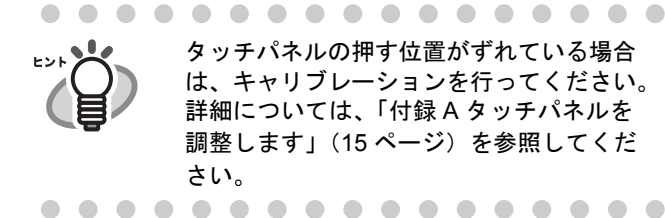

2. ユーザー名を入力します。

大文字と小文字は区別されます。 ここでは、「admin」と入力します。

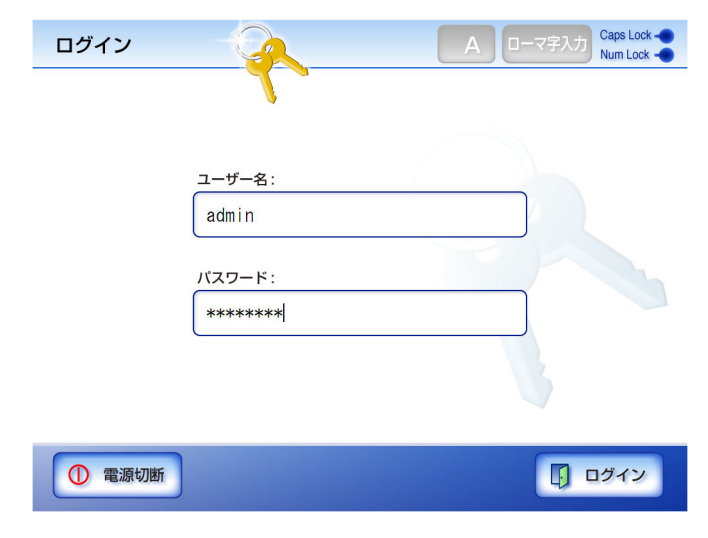

- 3. パスワードを入力します。 大文字と小文字は区別されます。 ここでは、「password」と入力します。
- 4. [ログイン]ボタンを押します。
	- ⇒ 管理者として認証され、環境設定の画面 が表示されます。

## **3.2** パスワードを変更します

管理者のパスワードを変更します。

- 1. [システム設定操作 ] ボタンを押します。
- 2. [ ▼ ] ボタンを押します。
	- ⇒ メニューがスクロールして、[管理者パス ワード ] ボタンが表示されます。
- 3. [ 管理者パスワード ] ボタンを押します。

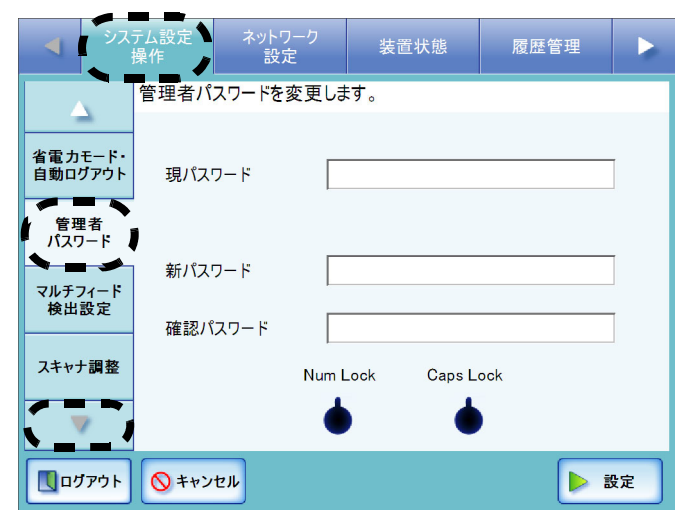

⇒ 「管理者パスワード」画面が表示されま す。

4. 「現パスワード」、「新パスワード」、および 「確認パスワード」を入力します。

> パスワードは 7 文字以上 127 文字以内の範 囲で入力します。 半角の大文字、小文字、数字、および記号 が入力できます。なお、大文字と小文字は 区別されます。

5. [ 設定 ] ボタンを押します。

⇒ 管理者パスワードが変更されます。

ネットワークスキャナ fi-6000NS スタートアップガイド すいしゃ おんしゃ ちょう

## **3.3** スキャナ名を設定します

ネットワークの中で本装置を識別するためにス キャナ名を設定します。

...............

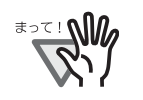

同一ネットワーク内でスキャナ名が重複し ないように設定してください。 重複した場合、ネットワーク接続時にエ ラーが表示されます。

..............

- 1. [ システム設定操作 ] ボタンを押します。
- 2. [ スキャナ名 ] ボタンを押します。

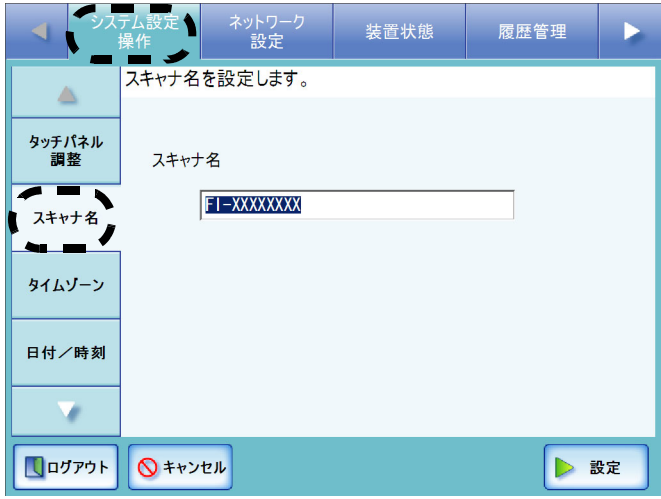

⇒ 「スキャナ名」画面が表示されます。

3. スキャナ名を入力します。

スキャナ名は半角 15 文字まで設定できま す。 使用可能な文字は、大文字、小文字、数字、 ハイフンです。 なお、数字のみのスキャナ名を設定するこ

4. [ 設定 ] ボタンを押します。

とはできません。

⇒ 再起動の確認画面が表示されます。

5. [ あとで ] ボタンを押します。

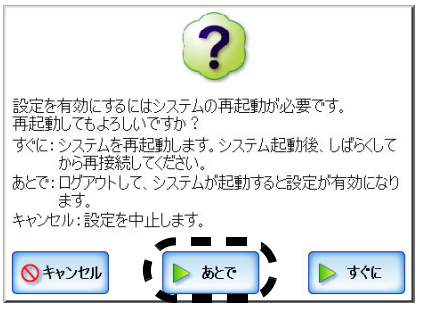

⇒ 現在のスキャナ名および次回再起動時に 変更になるスキャナ名が表示されます。

. . . . . . . . . . . . . . . . .

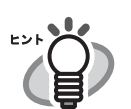

スキャナ名が重複した場合、正しく通信で きません。そのような場合は以下の対処を 行ってください。

- 1. LAN ケーブルを抜いて、本装置の電源を 切断します。
- 2. LAN ケーブルを抜いたままの状態で電源 ボタンを押して本装置を起動し、スキャ ナ名が重複しないよう設定します。 3. 本装置を再起動します。
- 4. LAN ケーブルを接続します。. . . . . . . . . . . . . . . . .

再起動は本章の設定がすべて終了してから行いま す。 続けて、タイムゾーンの設定を行ってください。

## **3.4** タイムゾーンを設定します

- 1. [ システム設定操作 ] ボタンを押します。
- 2. [タイムゾーン]ボタンを押します。

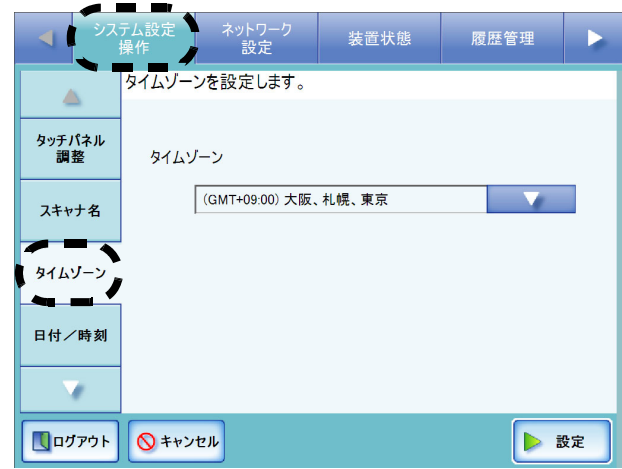

⇒ 「タイムゾーン」画面が表示されます。

3. 「タイムゾーン」のリストボタンを押します。 初期値は、[(GMT+09:00) 大阪、札幌、東京 ] です。

⇒ タイムゾーン一覧画面が表示されます。

4. タイムゾーンを選択します。

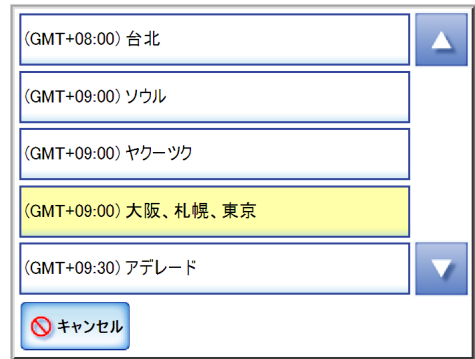

- 5. 「サマータイム」の適用の有無を選択します。 サマータイムを適用できないタイムゾーン を選択している場合は、表示されません。
- 6. [ 設定 ] ボタンを押します。

⇒ タイムゾーンが設定されます。

続けて、IP アドレス /DHCP の設定を行ってくだ さい。

## **3.5 IP** アドレス **/DHCP** を設定し ます

ネットワークに接続するために本装置の IP アドレ スを指定します。

. . . . . . . . . . . . . . . .

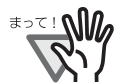

同一ネットワーク内で IP アドレスが 重複しないように設定してください。 設定時にエラーとなります。

. . . . . . . . . . . . . . .

- 1. [ ネットワーク設定 ] ボタンを押します。
- 2. [IP アドレス ] ボタンを押します。

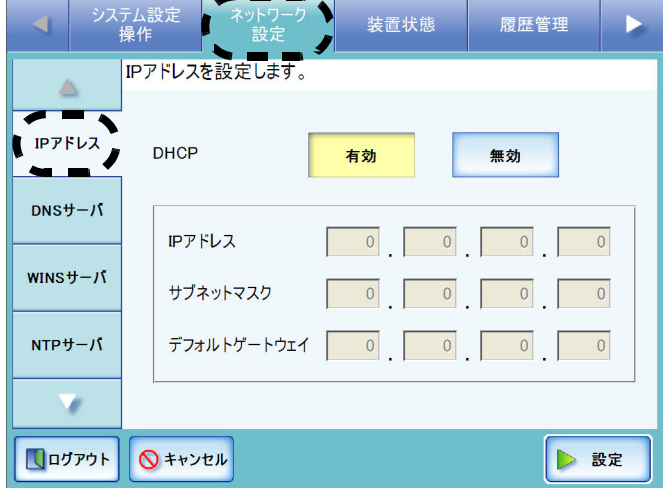

⇒ IP アドレスまたは DHCP を設定する画面 が表示されます。

- 3. DHCP を使用する場合は、[ 有効 ] ボタンを押 します。 静的に IP アドレスを設定する場合は [ 無効 ] ボタンを押して、以下を半角数字で入力しま す。
	- IP アドレス
	- サブネットマスク
	- デフォルトゲートウェイ

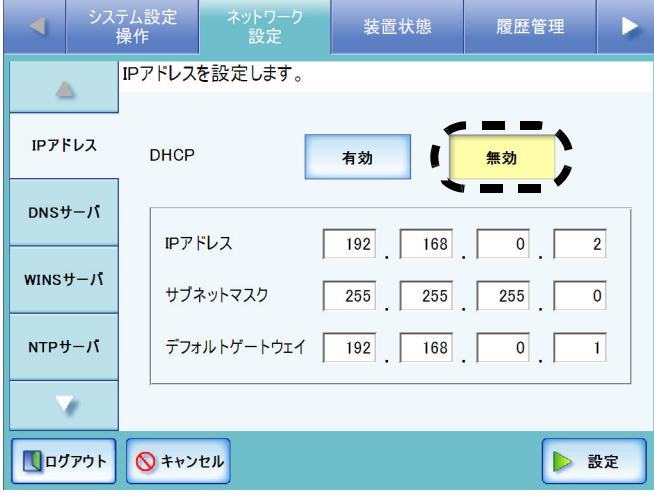

#### 4. [ 設定 ] ボタンを押します。

⇒ 入力内容が設定されます。

. . . . . . . . . . . . . . . . . IP アドレスが重複した場合、正しく通信で きません。そのような場合は以下の対処を 行ってください。

- 1. LAN ケーブルを抜いて、本装置の電源を 切断します。
- 2. LAN ケーブルを抜いたままの状態で電源 ボタンを押して本装置を起動し、IP アド レスが重複しないよう設定します。
- 3. LAN ケーブルを接続します。

DHCP を使用する場合、反映される設定は 以下のとおりです。

- IP アドレス
- サブネットマスク
- デフォルトゲートウェイ
- DNS サーバ
- WINS サーバ

また、本装置で DNS サーバ、WINS サーバ を設定した場合は、本装置で設定した値が 優先されます。

. . . . . . . . . . . . . . . . .

続けて、DNS サーバの設定を行ってください。

## **3.6 DNS** サーバを設定します

優先 DNS および代替 DNS を指定します。

- 1. [ ネットワーク設定 ] ボタンを押します。
- 2. [DNS サーバ ] ボタンを押します。

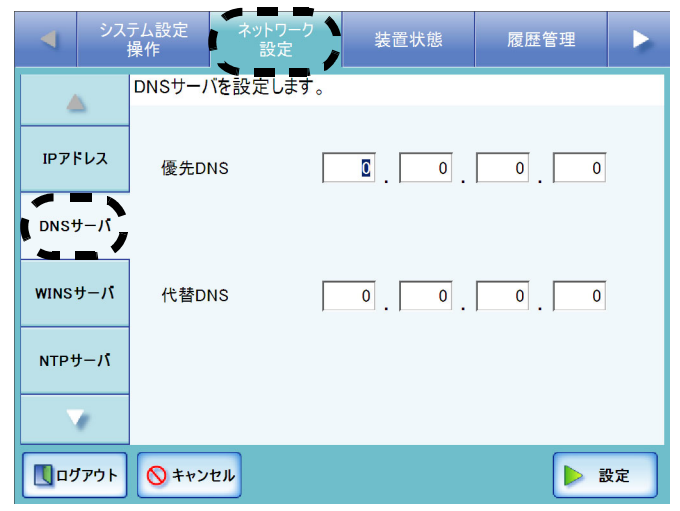

⇒ 「DNS サーバ」画面が表示されます。

- 3. 以下を半角数字で入力します。
	- 優先 DNS
	- 代替 DNS アドレスに、「0.0.0.0」が入力された場合 は、何も指定されていない状態となりま す。 DNS サーバの指定が不要な場合は 「0.0.0.0」を入力してください。

.................

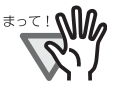

代替 DNS のみを指定することはでき ません。 代替 WINS のみを指定することはで

------. . . . **The Contract The Co** 

#### 4. [ 設定 ] ボタンを押します。

⇒ 入力内容が設定されます。

続けて、WINS サーバの設定を行ってください。

## **3.7 WINS** サーバを設定します

優先 WINS および代替 WINS を指定します。

- 1. [ ネットワーク設定 ] ボタンを押します。
- 2. [WINS サーバ ] ボタンを押します。

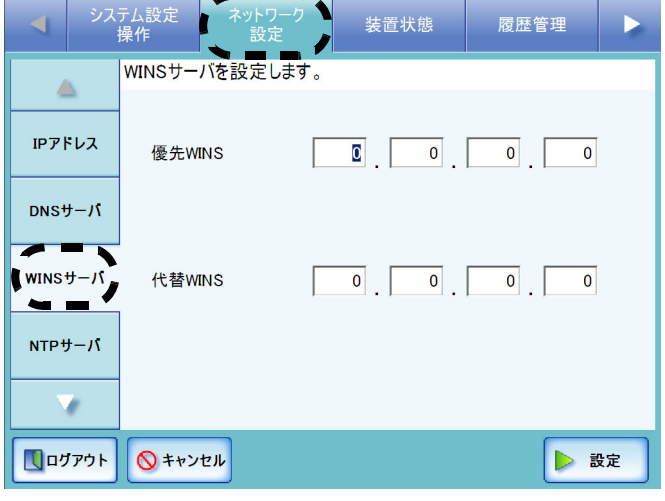

⇒ 「WINS サーバ」画面が表示されます。

#### 3. 以下を半角数字で入力します。

- 優先 WINS
- 代替 WINS アドレスに、「0.0.0.0」が入力された場合 は、何も指定されていない状態となりま す。 WINS サーバの指定が不要な場合は 「0.0.0.0」を入力してください。 ...............
- 

きません。

- . . . . .
- 4. [ 設定 ] ボタンを押します。

⇒ 入力内容が設定されます。

続けて、ネットワークへの接続状態を確認してく ださい。

## **3.8** ネットワークへの接続状態を 確認します

Ping を使って、ネットワークへの接続ができてい るか確認します。

- 1. [ ネットワーク設定 ] ボタンを押します。
- 2. [ ▼ ] ボタンを押します。
	- ⇒ メニューがスクロールして、[Ping] ボタ ンが表示されます。

#### 3. [Ping] ボタンを押します。

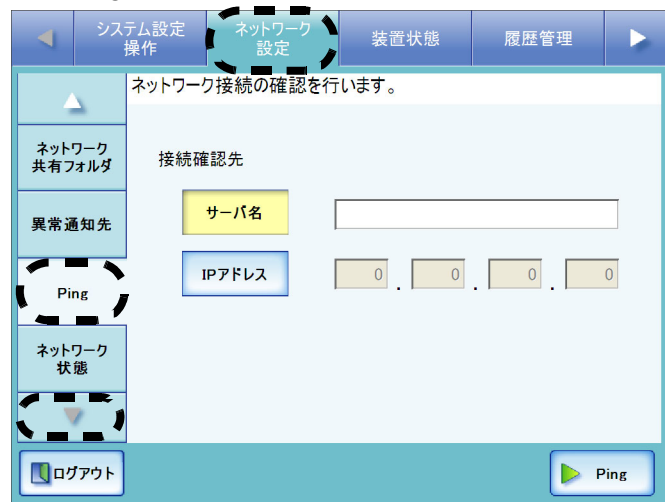

⇒ 「Ping」画面が表示されます。

4. 接続状態をサーバ名で設定するか、IP アドレ スで設定するかを選択します。

> [ サーバ名 ] ボタンと [IP アドレス ] ボタンは 同時に有効にできません。

- 5. 手順 4 で選択した方法で、接続状態を確認す るサーバを指定します。
	- [ サーバ名 ] ボタンを押した場合 FQDN (Fully Qualified Domain Name) また はホスト名でサーバ名を入力します。最大 文字数は 255 文字です。
	- [IP アドレス ] ボタンを押した場合 半角数字で IP アドレスを入力します。
- 6. [Ping] ボタンを押します。
	- ⇒ Ping が実行され、結果が表示されます。 「Lost=0 (0% loss)」が表示されれば正常で す。それ以外の結果が表示された場合 は、「Ping 結果とその対処について」(18
		- ページ)を参照してください。

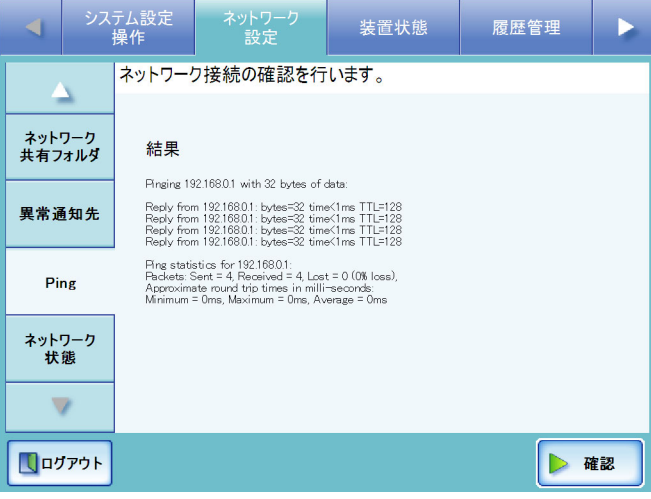

ここまでの設定が完了したら、システムを再起動 してください。

## **3.9** 本装置を再起動します

1. [ ログアウト ] ボタンを押します。

⇒ 再起動の確認画面が表示されます。

2. [ 再起動 ] ボタンを押します。

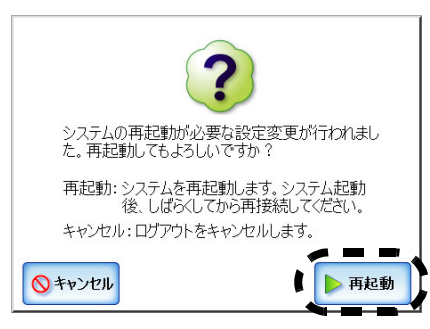

⇒ 本装置が再起動され、「ログイン」画面 が表示されます。

続けて Admin Tool をインストールしてください。

## 第 **4** 章 **Admin Tool** をインストールします

管理者は本装置のタッチパネルからだけではなく、 ネットワーク経由でパソコンから設定できます。 ネットワーク経由で設定するには、Admin Tool が 必要です。

Admin Tool をパソコンにインストールするための 動作環境は、以下のとおりです。

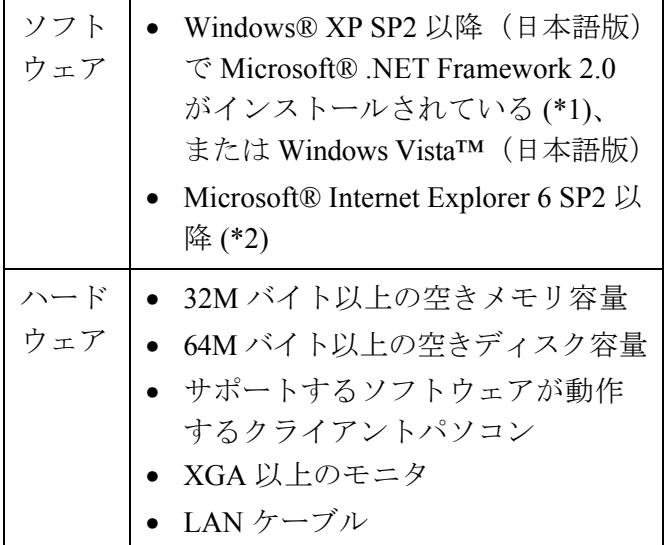

- \*1:.NET Framework 2.0 がインストールされていな い場合は、Admin Tool をインストールする際 に、Microsoft の Web サイトへアクセスします。 .NET Framework 2.0 をインストールする場合、 本製品以外に 280M バイト前後のハードディス ク空き容量が必要になります。
- \*2:最新のセキュリティ更新プログラムを適用して ください。適用してない場合、マニュアルなど のダウンロードができない場合があります。 なお、Windows® XP の場合は、Microsoft® Internet Explorer にセキュリティ更新プログラム 「KB933566」の適用が必要です。
- 1. Web ブラウザから本装置のスキャナ名を URL に指定して接続します。

スキャナ名が「SCAN001」の場合は、

#### http://SCAN001/

になります。URL には、スキャナ名の代わ りに IP アドレスを指定できます。IP アド レスが、XXX.XXX.XXX.XXX の場合は、

#### http://XXX.XXX.XXX.XXX/

になります。

⇒ ログイン画面が表示されます。

2. ユーザー名およびパスワードを入力し、[ ログ イン ] ボタンを押します。

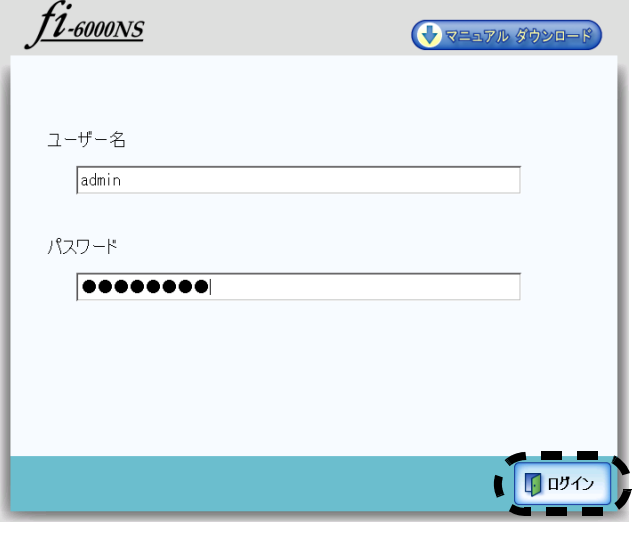

⇒ ダウンロード画面が表示されます。

#### 3. [ ダウンロード ] ボタンを押します。

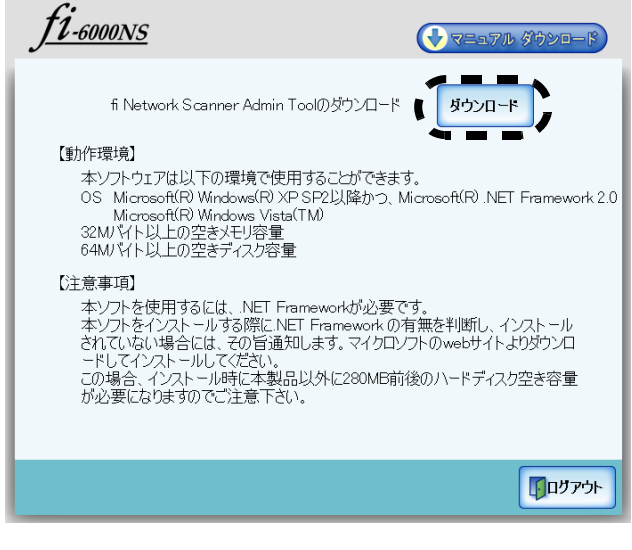

⇒ ファイルのダウンロード画面が表示され ます。

4. [ 実行 ] ボタンを押します。

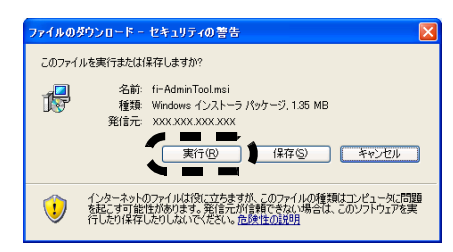

⇒ Admin Tool のインストール画面が表示さ れます。

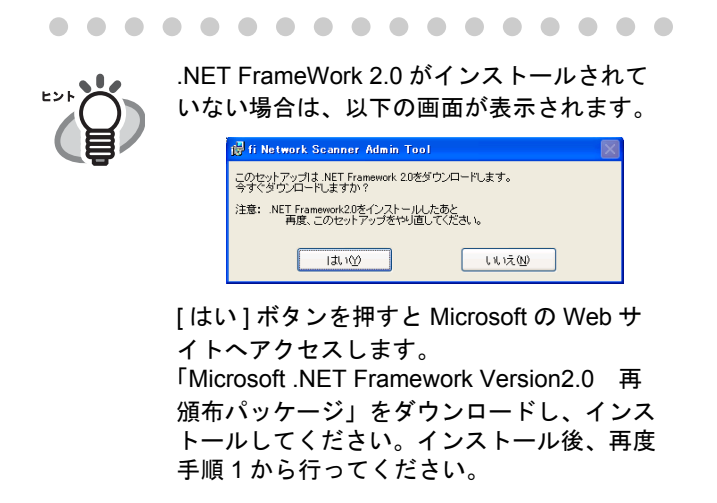

. . . . . . . . . . . . . . . . .

5. [ 次へ ] ボタンを押します。

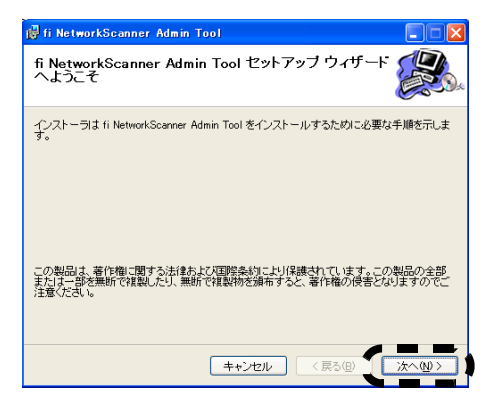

- ⇒ 「インストールフォルダの選択」画面が 表示されます。
- 6. Admin Tool のインストールフォルダを指定し ます。

[ 参照 ] ボタンを押すとフォルダを選択する ことができます。 指定したフォルダの空き領域が知りたい場合 は [ ディスク領域 ] ボタンを押してください。

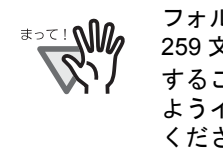

**I COL** 

フォルダのパス長がファイル名を含めて 259 文字以上の場合、正常にインストール することができません。パス長が短くなる ようインストールするフォルダを指定して ください。

**COL** 

. . . . . . . . . **Community** fi NetworkScanner Admin 1 インストール フォルダの選択 インストーラは次のフォルダへ fi NetworkScanner Admin Tool をインストールします。 このフォルダにインストールするには「次へ」をクリックしてください。別のフォルダにインストー<br>ルするには、アドレスを入力するか(参照)をクリックしてください。  $\overline{\mathcal{F}_{\mathcal{I} \mathcal{H}}$   $\mathcal{H}_{\mathcal{I}}(\underline{\mathbf{F}})}$ : C#Program Files¥FUJITSU¥fi NetworkScanner Admin Tool¥ **The Co** - - - -ディスク領域(D)... fi NetworkScanner Admin Tool を現在のユーザー用か、またはすべてのユーザー用にインストール<br>します: ○すべてのユーザー(L) →このユーザーのみ(M)

■ キャンセル < 戻る(B) ■ 次へ(M) >

7. インストールユーザーを選択して、[ 次へ ] ボ タンを押します。

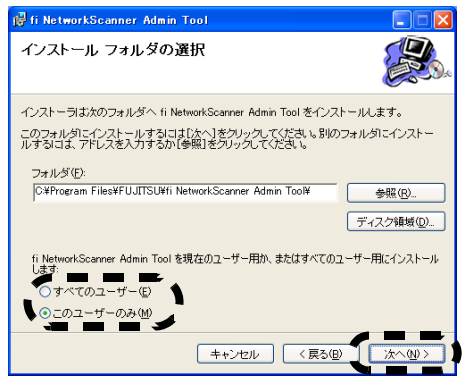

- ⇒ 以降は、画面の指示に従ってウィザード を進めてください。「インストールが完 了しました。」と表示されればインス トール終了です。[ 閉じる ] ボタンを押し てください。
- ⇒ インストールが完了すると、[スタート] メニューの [ すべてのプログラム ] - [fi $scanner$ ] - [fi Network Scanner Admin Tool] で Admin Tool が起動できます。

Admin Tool を使って行える設定の詳細および Admin Tool のアンインストール方法については、 『ネットワークスキャナ fi-6000NS オペレーターガ イド』を参照してください。

続けてマニュアル『ネットワークスキャナ fi-6000NS オペレーターガイド』をダウンロードして ください。

# 第 **5** 章 マニュアルをダウンロードします

本製品には、本書以外に『ネットワークスキャナ fi-6000NS オペレーターガイド』があります。 『ネットワークスキャナ fi-6000NS オペレーターガ イド』には、本装置の設定や管理、操作方法など が記載されています。 本製品をお使いいただく際にお読みください。 『ネットワークスキャナ fi-6000NS オペレーターガ イド』は PDF ファイルです。Adobe® Reader®(\*)

- でご覧ください。
- \*: Adobe® Reader®は以下のサイトからダウンロー ドできます。

http://www.adobe.com/

『ネットワークスキャナ fi-6000NS オペレーターガ イド』は、Admin Tool の「ログイン」画面からダ ウンロードします。 以下の手順でダウンロードしてください。

1. [ スタート ] メニューの [ すべてのプログラム ]  $-$  [fi-scanner]  $-$  [fi Network Scanner Admin Tool] を選択します。

⇒ Admin Tool が起動されます。

2. 「接続先」を指定します。

本装置の IP アドレス、FQDN 名、またはス キャナ名を指定します。

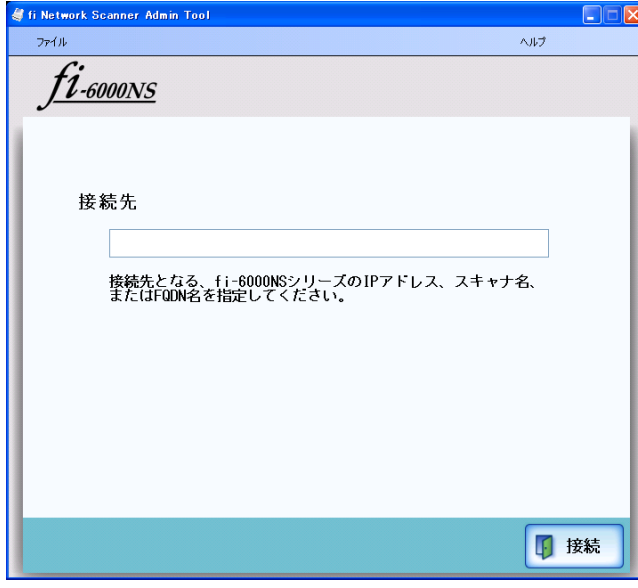

3. [ 接続 ] ボタンを押します。

⇒ ログイン画面が表示されます。

4. 「マニュアル ダウンロード1ボタンを押しま す。

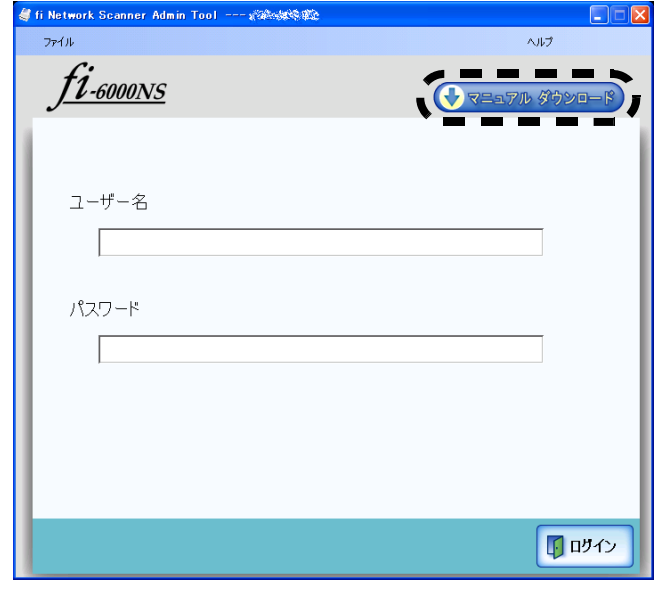

⇒ 「ファイルのダウンロード」画面が表示 されます。

#### 5. [ 保存 ] ボタンを押します。

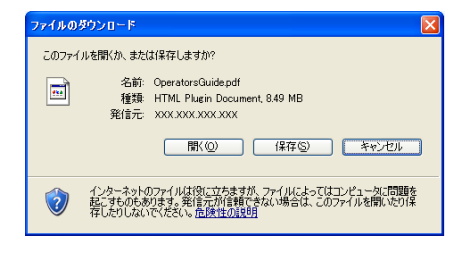

⇒ 「名前を付けて保存」画面が表示されま す。

#### 6. ファイルの保存先を指定します。

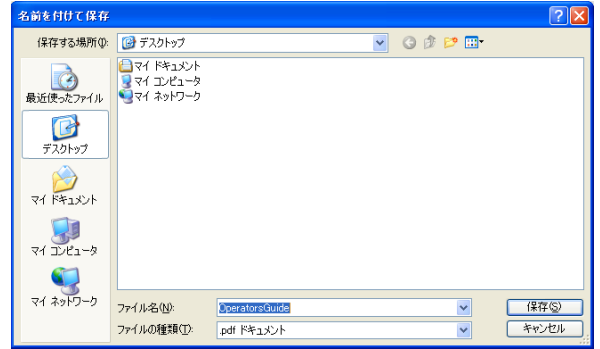

7. [ 保存 ] ボタンを押します。

⇒ ファイルが保存されます。

続けて、読み取りテストを行ってください。

## 第 **6** 章 読み取りテストを行います

本装置が正常に動作するか読み取りをテストを行 います。読み取りテストは本体利用者としてログ インして行います。

1. 本装置にテスト読み取りのための原稿をセッ トします。

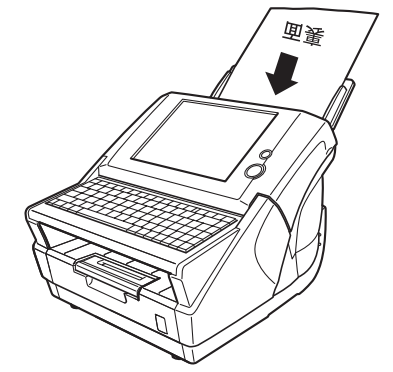

⇒ 「ログイン」画面が表示されます。

2. 「ログイン」画面で「ユーザー名」と「パス ワード」を入力します。

ここでは、それぞれ「guest」と入力します。

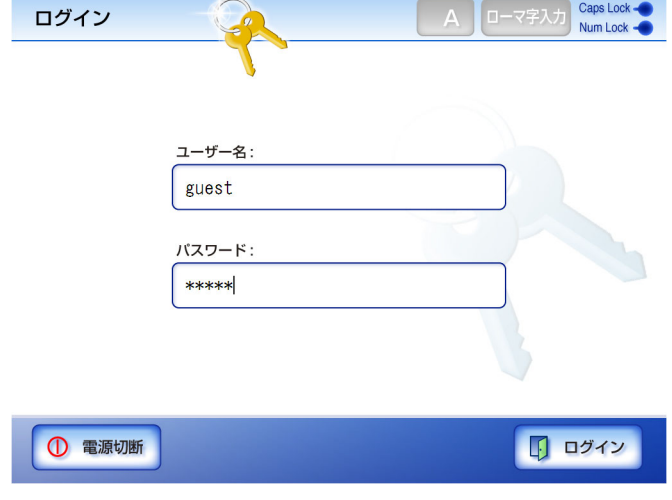

- 3. [ ログイン ] ボタンを押します。
	- ⇒ 本体利用者として認証され、「メインメ ニュー」画面が表示されます。

4. [メンテナンス]ボタンを押します。 メインメニュー **C** 消耗品状態 ■ ューザーログ ■ B メンテナンス

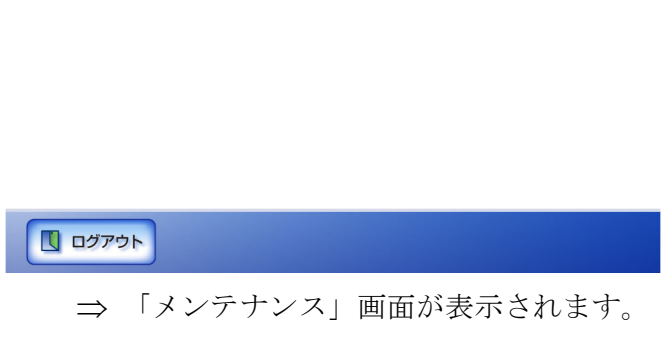

5. 「読み取りテスト1ボタンを押します。

メンテナンス

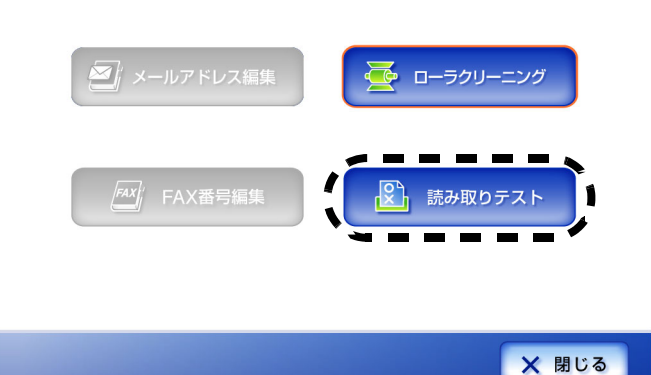

⇒ 「読み取りテスト」画面が表示されま す。

6. [ スキャン ] ボタンを押します。

読み取りテスト

原稿をセットして、「スキャン1ボタンを押してください。

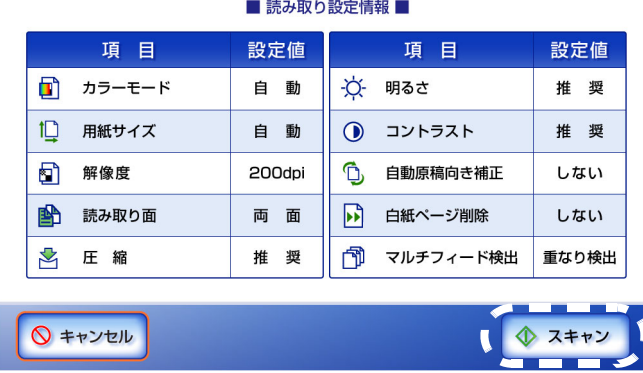

⇒ 読み取りが開始されます。読み取りが完 了すると、「表示&編集」画面が表示さ れます。

#### 7. スキャン画像を確認します。

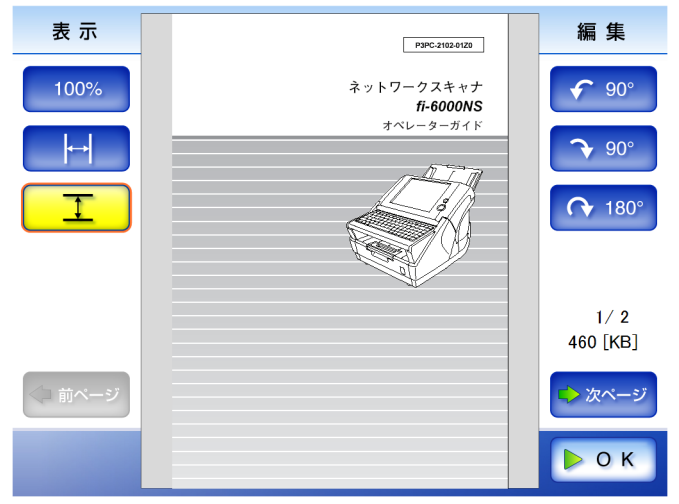

8. [OK] ボタンを押します。

⇒ 「メンテナンス」画面に戻ります。

## ■ スキャンが正常にできた場合

続けて『ネットワークスキャナ fi-6000NS オペレー ターガイド』を第 1 章から順に参照し、各種設定を 行ってください。

. . . . . . . . . . . . . . . . .

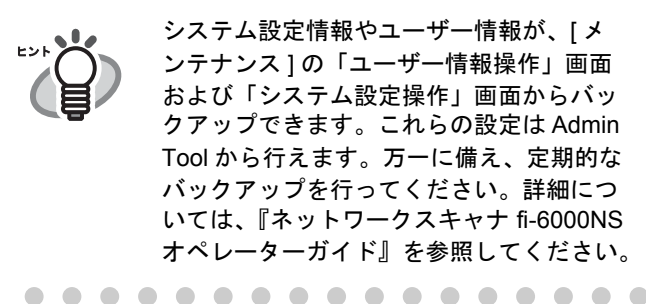

## スキャンが正常にできなかった場合

表示されるメッセージ内容によって、それぞれ対 処してください。

LCD カバーが開いている場合

- メッセージ LCD カバーが開いています。LCD カバーを閉 じ、原稿を正しくセットして読み取ってくださ い。
- 対処 LCD カバーを閉じて、再度読み取りテストをし てください。

原稿がセットされていない場合

• メッセージ

ADF に原稿がありません。原稿を ADF に正し くセットして読み取りを行ってください。原稿 とサイドガイドとの間に隙間ができる場合は、 左側のサイドガイドに隙間ができないように セットしてください。

- 対処 原稿をセットして、再度読み取りテストをして ください。
- マルチフィード検出した場合
	- メッセージ 用紙サイズの設定と異なる原稿が読み込まれた か、複数の原稿が同時に読み込まれた可能性が あります。LCD カバーを開き、自動給紙部から 残っている原稿を取り除いてください。
	- 対処 マルチフィード検出される原稿を取り除いて、 再度読み取りテストをしてください。

ジャム検出した場合

- メッセージ 原稿ジャムが発生しました。ADF から残ってい る原稿を取り出してください。
- 対処 以下のいずれかの対処を行ってください。 • ADF から原稿を取り出してください。
	- 正常に読み取られなかった原稿を取り除い てください。

ジャム検出位置によっては異常なデータが採取 され、「表示&編集」画面が表示されることが あります。その時は一度 [OK] ボタンを押して、 再度読み取りテストを行ってください。

#### スキャナの異常を検出した場合

- メッセージ スキャナの初期化に失敗しました。電源を切断 し、再度投入してください。それでも発生する 場合は、ご購入の販売店または PFU イメージン グサービス&サポートセンターまでご連絡くだ さい。
- 対処 システムが再起動しない場合、AC ケーブルを 抜いて電源を切断し、10 秒程時間をおいて再度 投入してください。それでも発生する場合は、 ご購入の販売店または PFU イメージング サー ビス&サポートセンターに連絡してください。

予期せぬエラーの場合

- メッセージ 予期せぬエラーが発生しました。電源を切断 し、再度投入してください。それでも発生する 場合は、ご購入の販売店または PFU イメージン グ サービス&サポートセンターまでご連絡くだ さい。[8 桁の英数字 ]
- 対処 システムが再起動しない場合、AC ケーブルを 抜いて電源を切断し、10 秒程時間をおいて再度 投入してください。それでも発生する場合は、 ご購入の販売店または PFU イメージング サー ビス&サポートセンターに連絡してください。

## 付録 **A** タッチパネルを調整します

タッチパネルの押す位置がずれている場合は、タッ チパネルを調整します。

1. 管理者としてログインします。

ログイン方法については、「3.1 ログインし ます」(5ページ)を参照してください。 ⇒ 環境設定の画面が表示されます。

- 2. [ システム設定操作 ] ボタンを押します。
- 3. [ タッチパネル調整 ] ボタンを押します。

⇒ 「タッチパネル調整」画面が表示されま す。

4. [ タッチパネル調整 ] ボタンを押します。

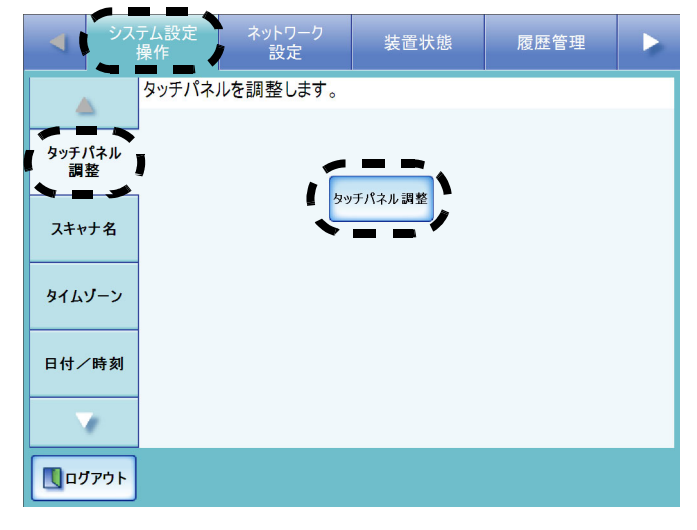

⇒ 補正画面に赤十字(補正点)が表示され ます。

5. 赤十字(補正点)を指先などで押します。

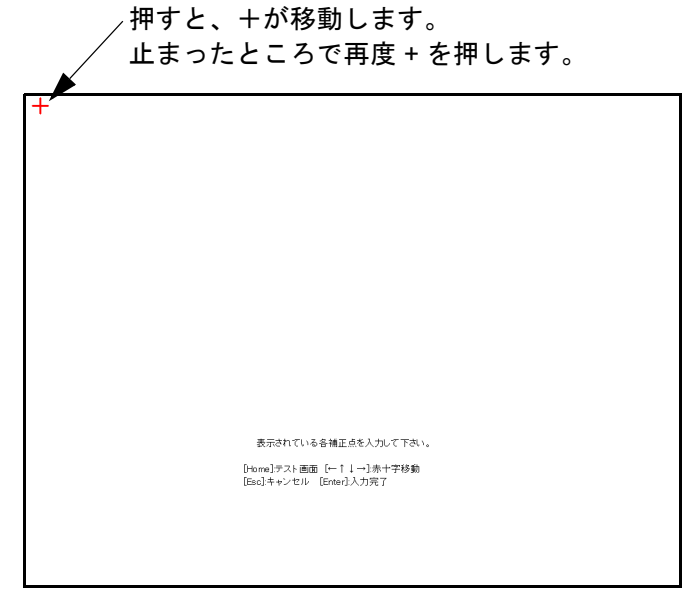

. . . . . . . . . . . . . . . . . 補正画面では、以下のキー操作ができます。 [Home] 「補正」画面を表示することができます。  $\bullet$   $\left[\leftarrow \left] \left[\uparrow \uparrow \left] \left[\downarrow \left] \left[\right] \right] \right] \right] \right]$ 赤十字(補正点)の位置を移動すること ができます。一度押して、再度押し直し たい場合に使用してください。 • [Esc] タッチパネル調整を中断することができ ます。通常、使用する必要はありませ ん。 • [Enter] エラー出力ダイアログを閉じることがで きます。 . . . . . . . . . . . . . . . . . 以下の「補正」画面が表示されるまで繰り 返し行ってください。 補正  $\mathbf{x}$ 補正画面 カーソル表示 | 画面消去 終了 6. 手順 5 で補正したあと、確認のため画面上を 指の先などでなぞります。 ⇒ 書いたとおりに線が表示されます。 線を書き直す場合は、「補正」画面で「画 面消去1ボタンを押して、線を消してく ださい。 書いたとおりの線が表示されない場合 は、「補正」画面で [ 補正画面 ] ボタンを 押し、手順 5 からもう一度操作してくだ さい。 ................. 線を書く際にカーソルの位置を確認したい ≢∍ร!**ู∖ใต้** 場合は、「補正」画面で [カーソル表示]ボ T. タンを押してください。マウスを表示/非 表示させることができます。 ------7. 「補正」画面で [ 終了 ] ボタンを押します。 ⇒ タッチパネルの調整が完了します。 ................. 赤十字(補正点)を正確に押していない場 <u>≭∍⊤⊥∿ிி</u> 合、またはすべての補正点を押す前に [Enter] キーを押した場合は、以下のメッ セージが表示されます。 補正点が不正です。再入力してください。 エラーメッセージが表示された場合は、手 順 5 からやり直してください。. . . . . . . . . .

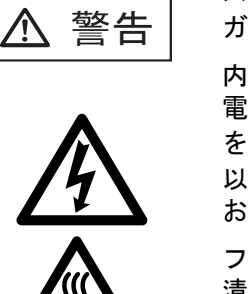

スキャナ使用時は ADF 内部の ガラスは高温になります。

内部の清掃をおこなうときは、 電源を切断し、AC アダプター をコンセントから抜いて 15 分 以上待って温度が下がってから おこなってください。

フィードローラと排出ローラの 清掃をするときは、電源を投入 した状態でおこないます。

## **清掃用具**

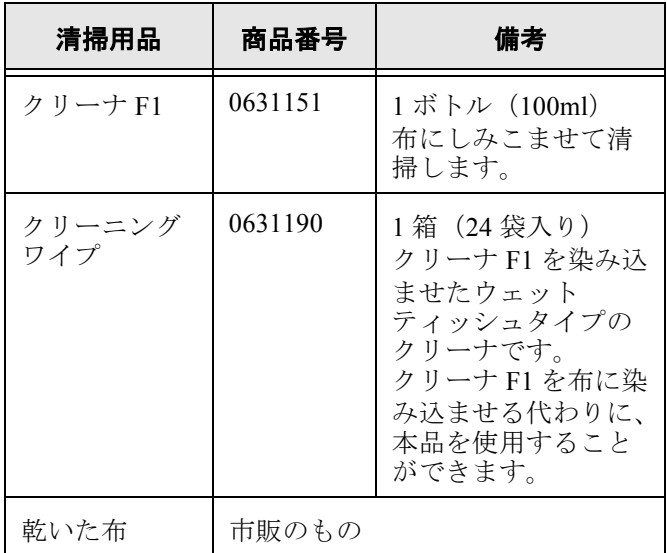

清掃用具の詳細については、スキャナをご購入の 販売店または富士通コワーコ株式会社にお問い合 わせください。

### ■ 清掃方法

クリーナ F1 をしみこませた布でやさしく ADF を 清掃してください。

### ■ 清掃箇所と頻度

1000 枚読み取りごとに以下を清掃してください。

- パッドユニット
- フィードローラ
- 排出ローラ
- ピックローラ
- プラスチックローラ
- ガラス
- 超音波センサー

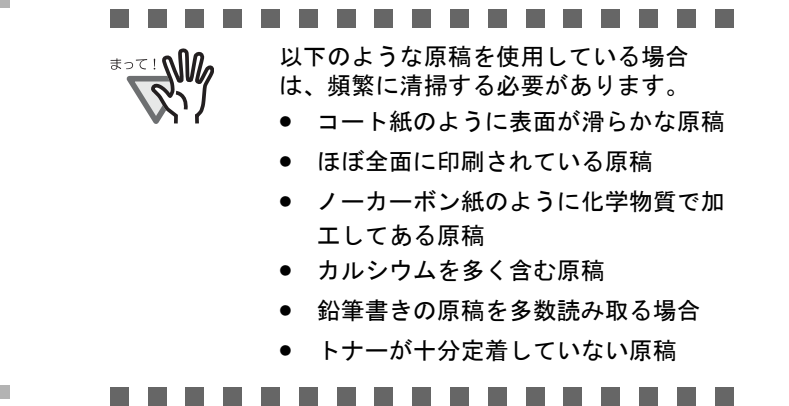

ADF の清掃については、『ネットワークスキャナ fi-6000NS オペレーターガイド』の「5.2 ADF を清 掃します」を参照してください。

## ■ タッチパネルの清掃

タッチパネル表面に、ほこりや汚れがついた場合 は、乾いた柔らかい布で定期的に軽く拭いてくだ さい。

タッチパネルは、慎重に取り扱ってください。表 面は傷つきやすいので、硬いものでこすったり、 たたいたりしないでください。

#### . . . . . . . . . . . . . . .

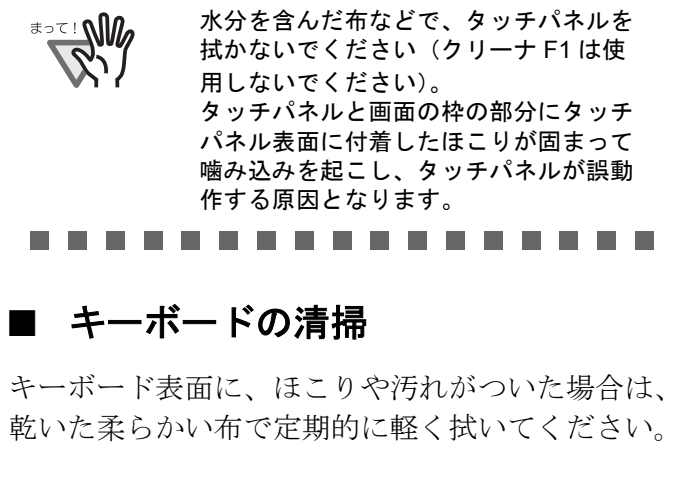

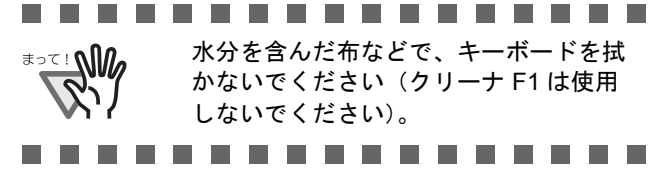

付録 **C** 消耗品の交換

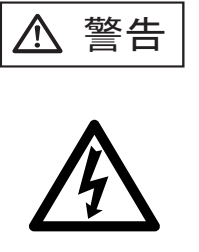

スキャナ使用時は ADF 内部の ガラスは高温になります。 消耗品の交換は、電源を切断

し、AC アダプターをコンセン トから抜いて 15 分以上待って 温度が下がってからおこなって ください。

## 消耗品の番号と交換周期

消耗品の使用回数は管理者画面の「消耗品統計情 報」画面で確認できます。

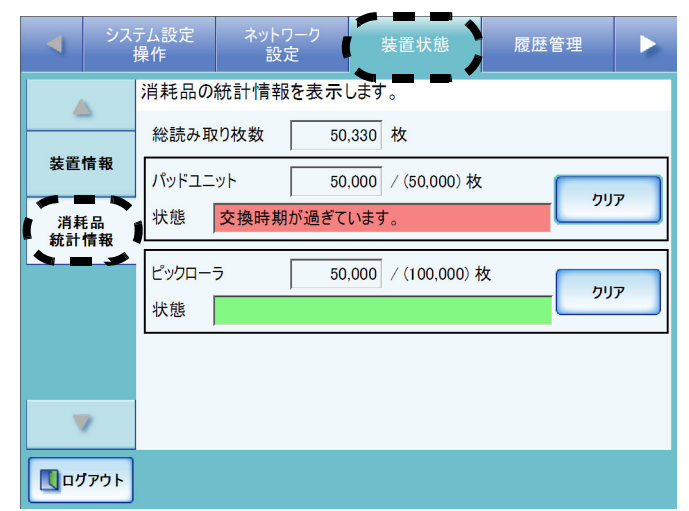

交換時期が近づくと「状態」が橙色で表示されま す。また、交換時期を経過すると「状態」が赤色 で表示されます。

以下に、消耗品の商品番号と交換周期を示します。

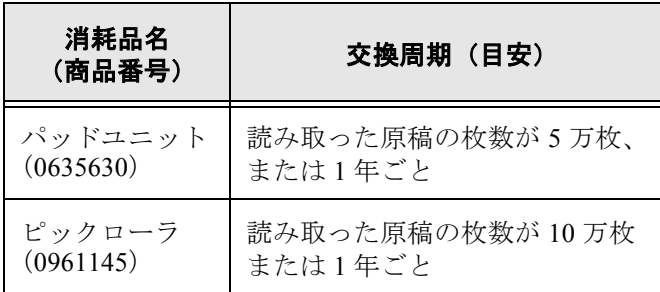

消耗品のご購入については、スキャナをご購入の 販売店または富士通コワーコ株式会社にお問い合 わせください。詳細については、「修理・お問い合 わせについて」(26 ページ)を参照してください。 交換周期は、A4 原稿(64 g/m<sup>2</sup>)の上質紙、また は中質紙を使用した場合の目安であり、使用する 原稿、お客様の使用頻度、および清掃の頻度に よって異なります。

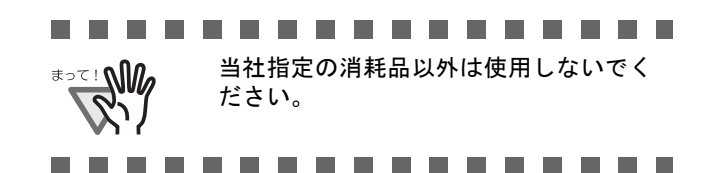

交換する消耗品の場所を示します。詳細について は『ネットワークスキャナ fi-6000NS オペレー ターガイド』の「5.5 消耗品を交換します」を参照 してください。

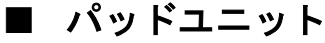

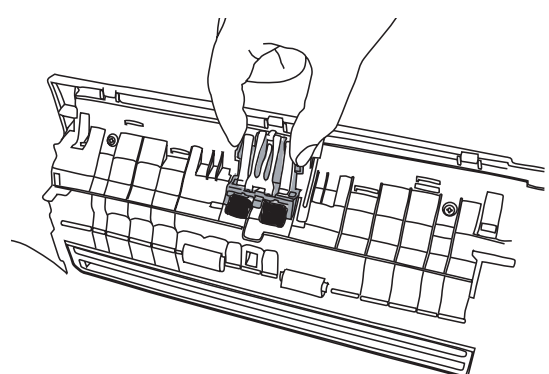

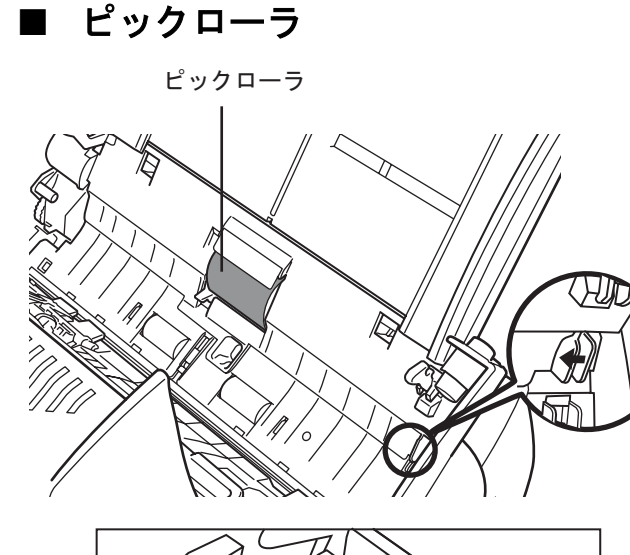

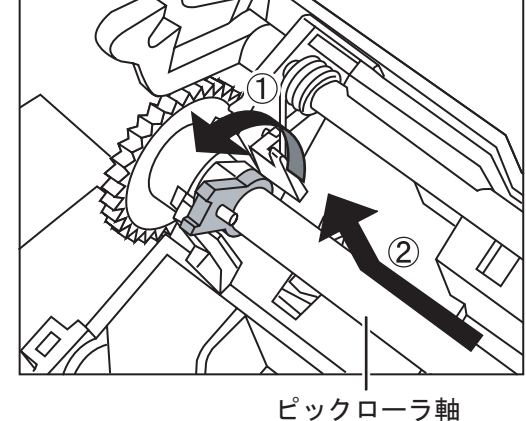

## 付録 **D** ネットワーク通信ができないときには

## ■ Ping 結果とその対処について

「3.8 ネットワークへの接続状態を確認します」(9ページ)での Ping 結果により、以下の対処を行ってくだ さい。

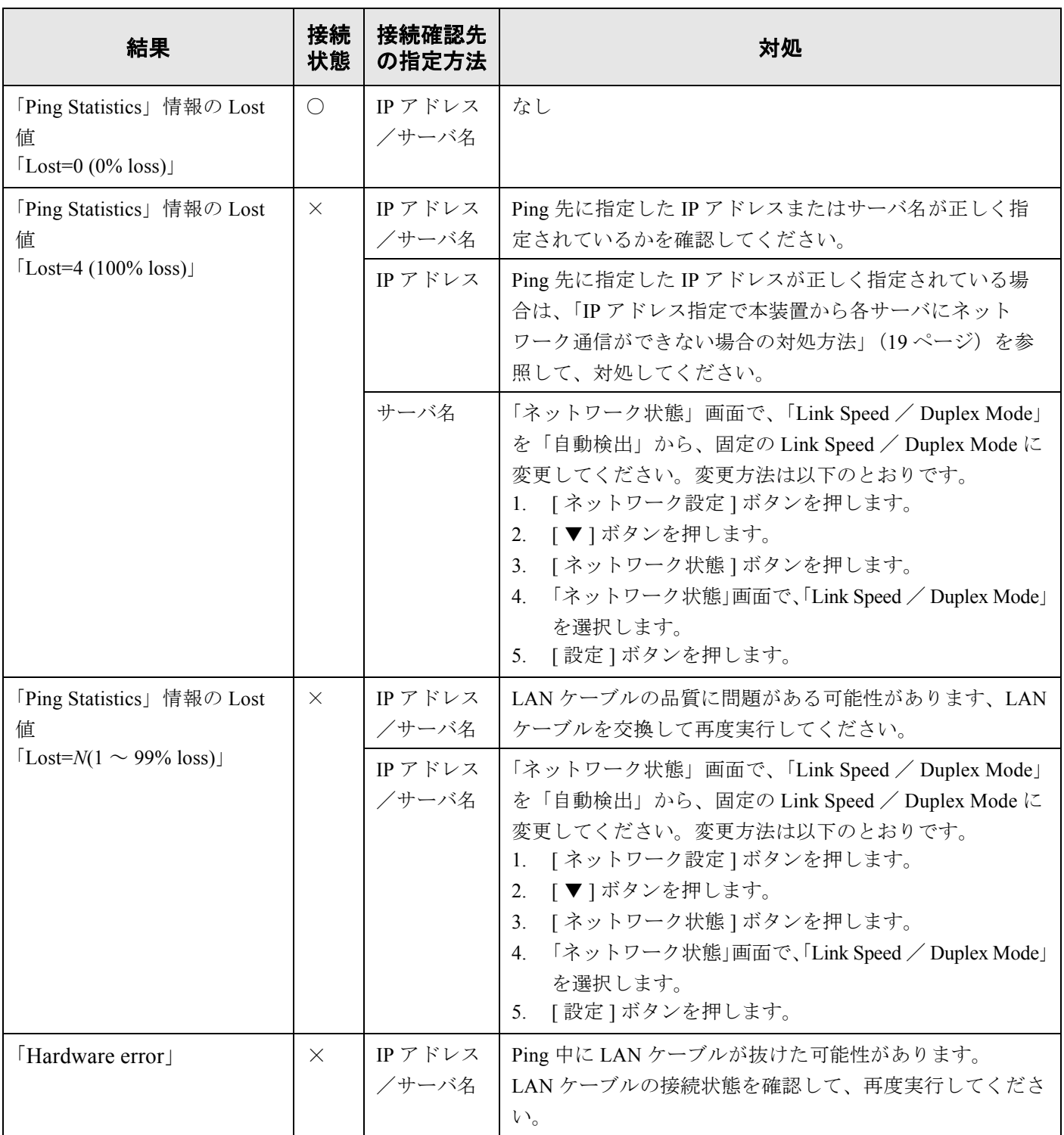

 $\overline{\phantom{a}}$ 

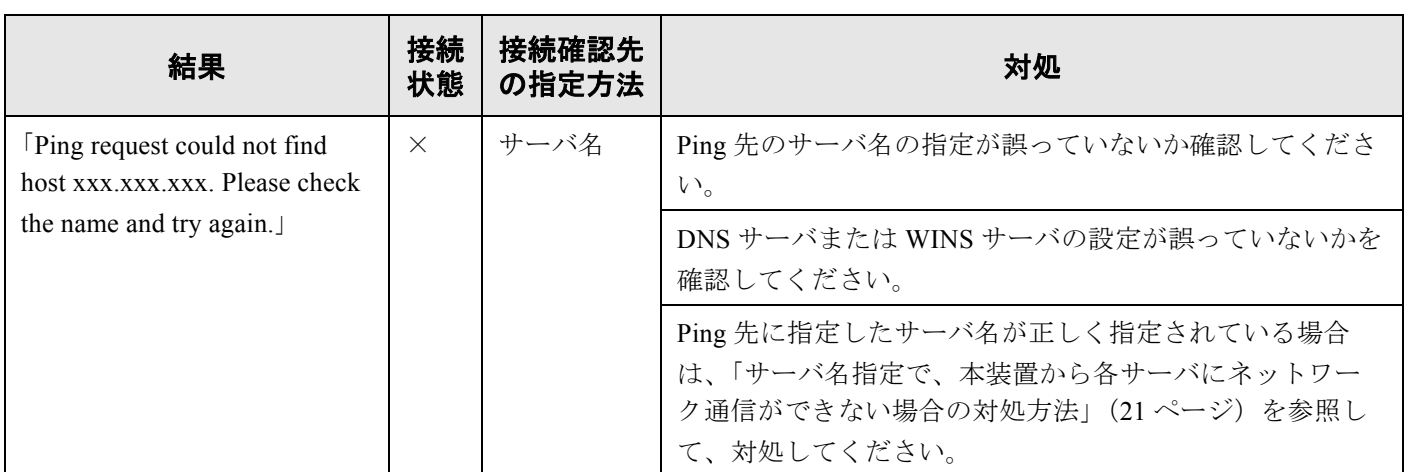

○ : 正常に接続されています。 × : 接続が不完全です。

## ■ IP アドレス指定で本装置から各サーバにネットワーク通信ができない場合の対 処方法

本装置から各サーバへ IP アドレスを指定したが、接続できない。または、本装置から Ping を使って、IP ア ドレス指定でネットワーク通信テストを行っても、各サーバから応答がない場合は、以下の対処を行ってく ださい。

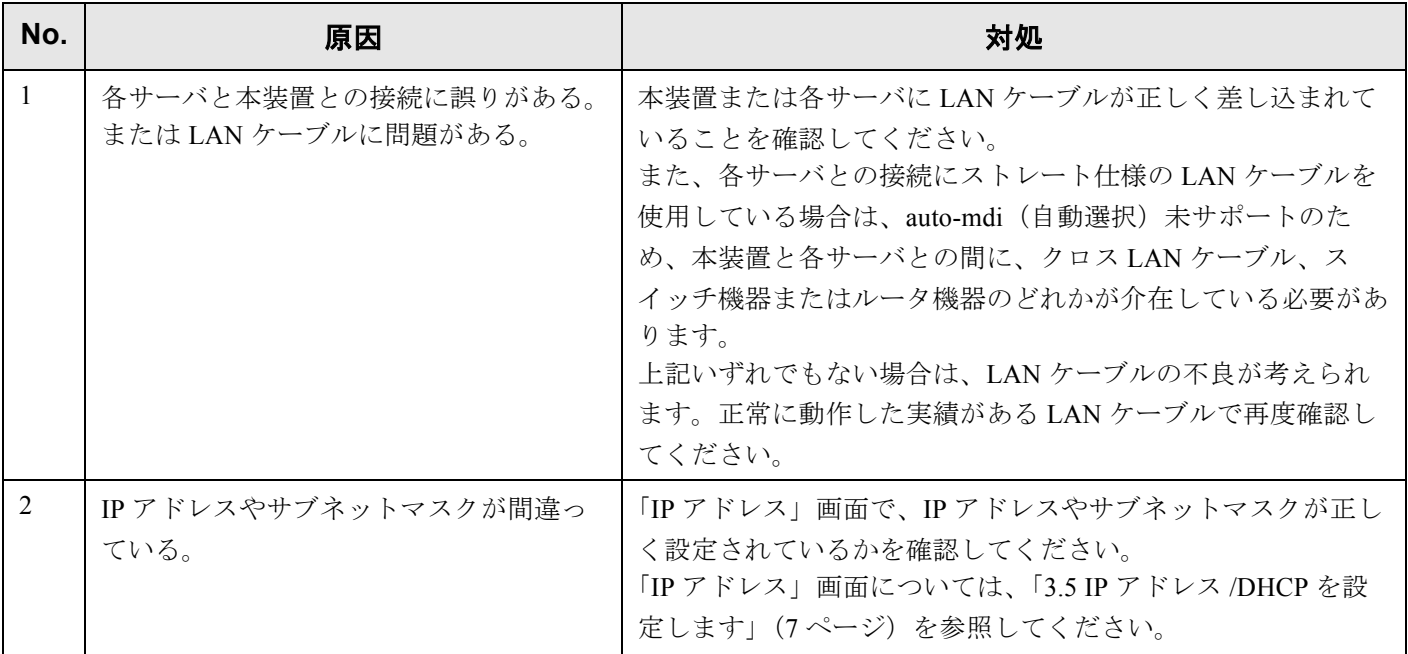

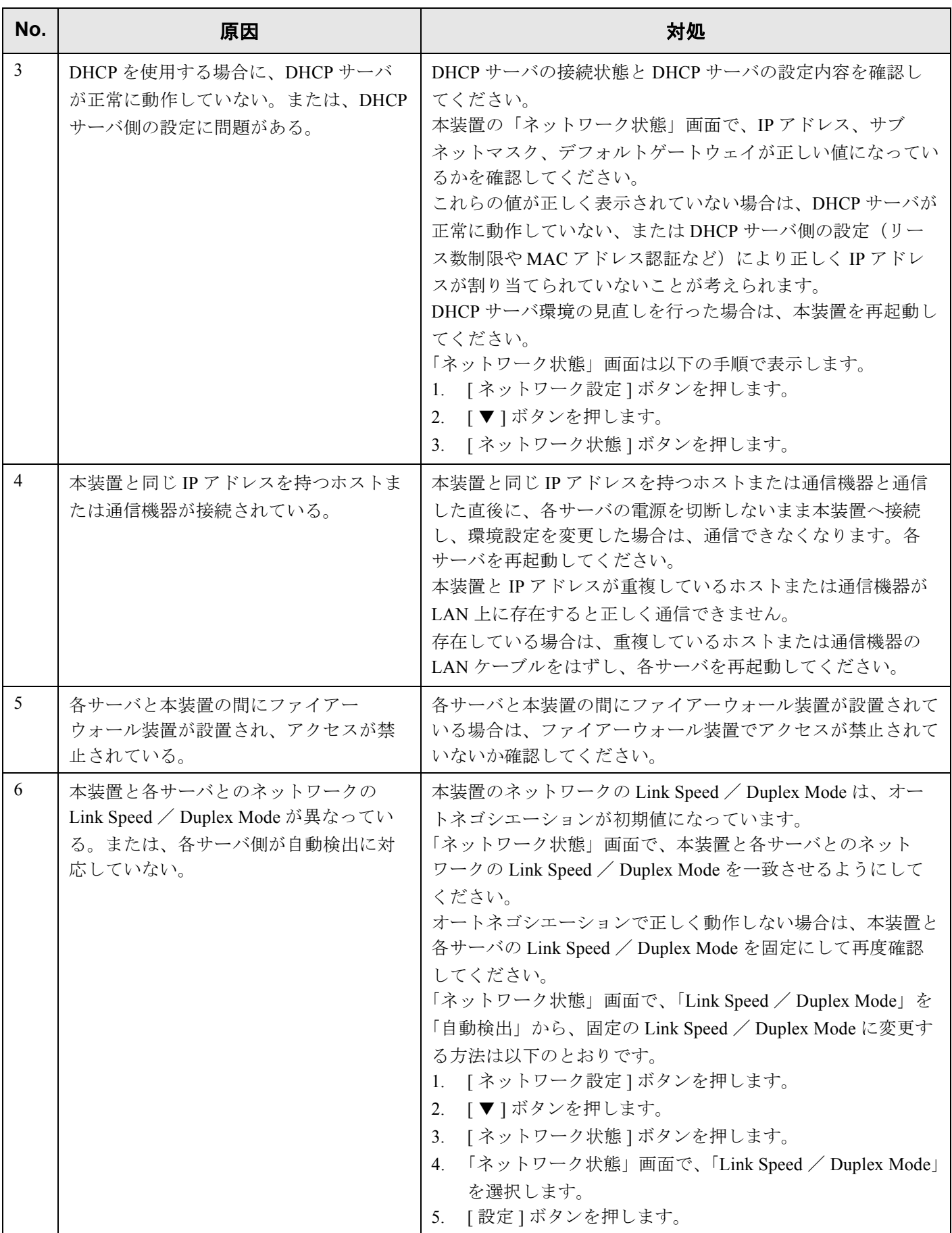

 $\overline{\phantom{a}}$ 

## ■ サーバ名指定で、本装置から各サーバにネットワーク通信ができない場合の対 処方法

サーバ名または FQDN 名指定で本装置から各サーバに、ネットワーク通信しても接続できない。または、本 装置から Ping を使って、サーバ名指定でテストを行っても、各サーバから応答がない場合は、以下の対処 を行ってください。

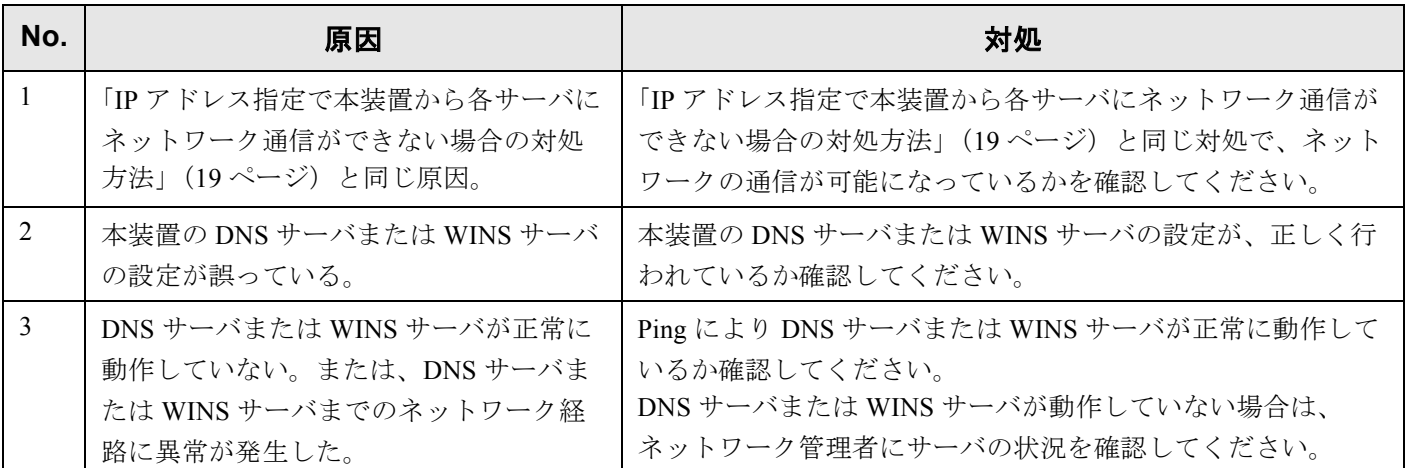

## ■ **Web**ブラウザおよび**Admin Tool**から本装置にアクセスできない場合の対処方法

Web ブラウザおよび Admin Tool から本装置を指定してもログイン画面が表示されない場合は、以下の対処 を行ってください。

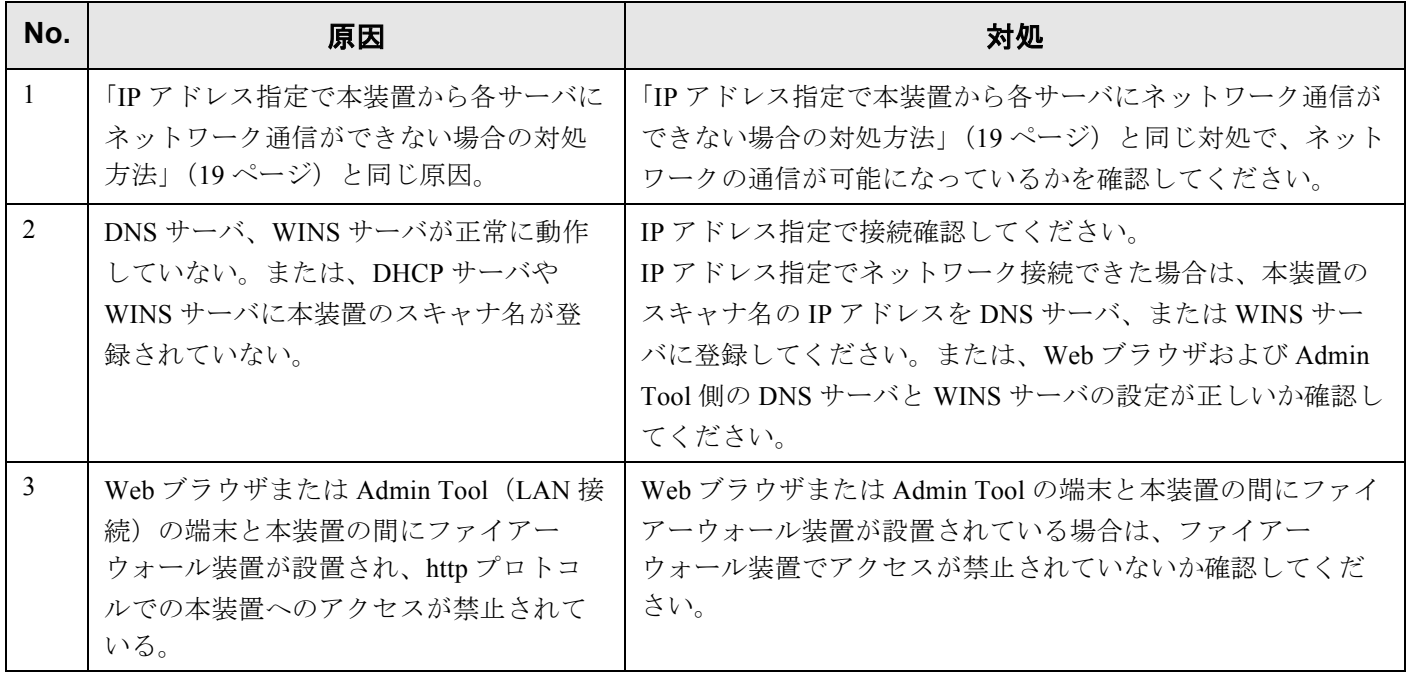

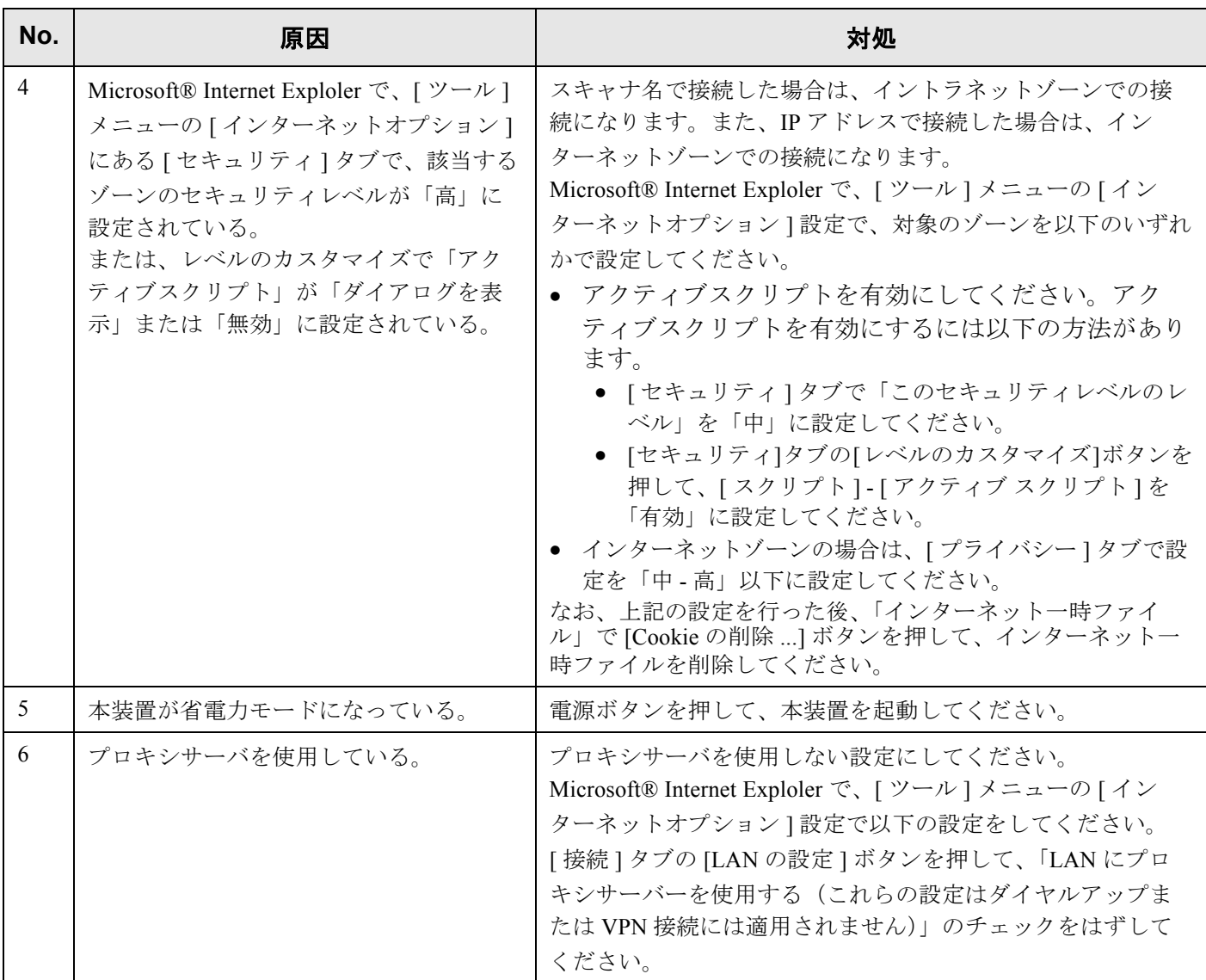

本装置は Wakeup on LAN 対応の LAN カードを標準装備しています。なお、Wakeup on LAN 機能は、前回

の電源切断時に停電などの理由で異常な電源切断が行われた場合には機能しません。

## ■ **Admin Tool** から本装置の操作が行えない場合の対処方法

Admin Tool から本装置に接続した時に、「スクリプトは通常、安全です。スクリプトを実行できるようにし ますか?」というメッセージが表示される。または、Admin Tool から本装置に接続した時に、「ログイン」 画面は表示されるが、ボタン操作ができない場合は、以下の対処を行ってください。

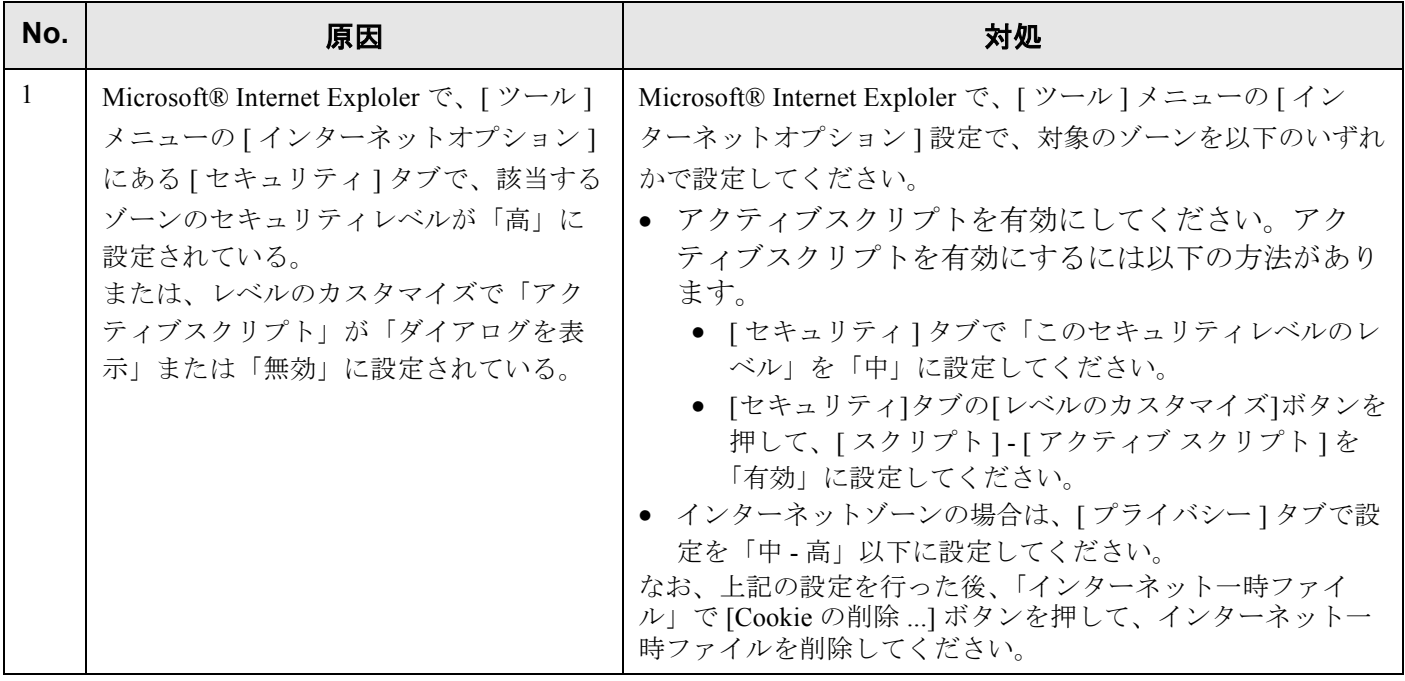

## 付録 **E** トラブルシューティング

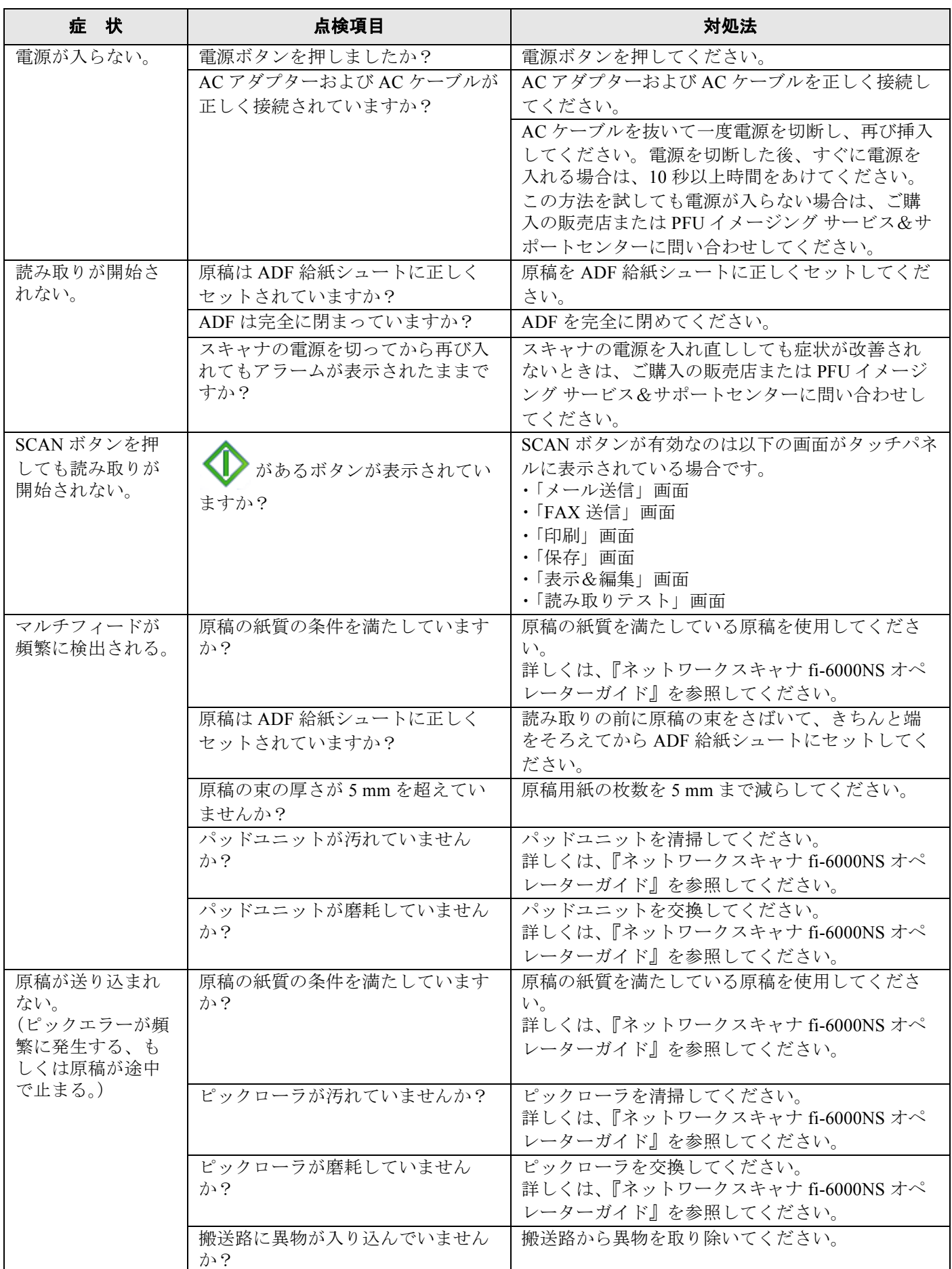

 $\begin{array}{c} \hline \end{array}$ 

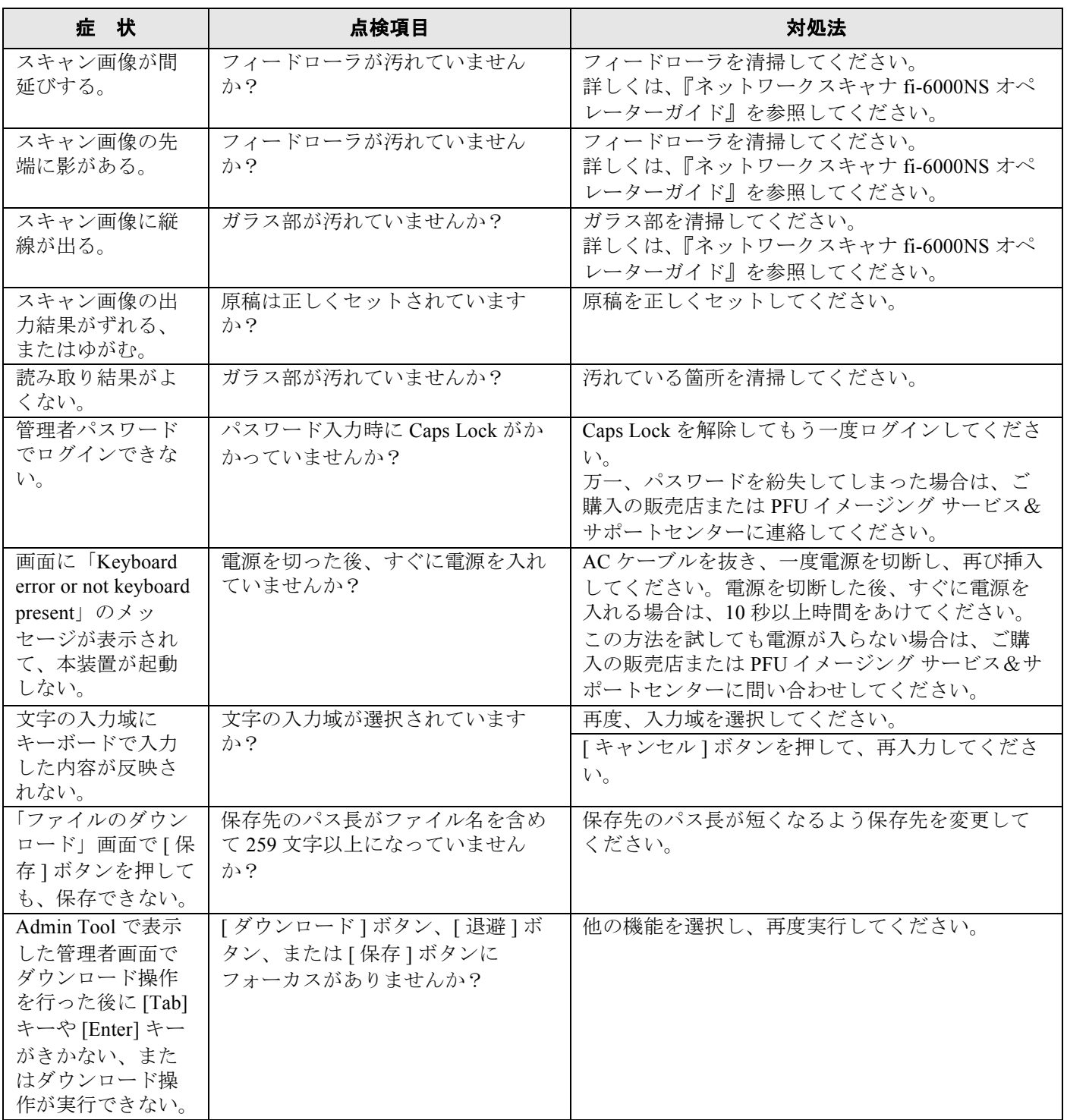

## 修理・お問い合わせについて

当社では、お客様に安心してイメージスキャナ fi シリーズをご使用いただけるよう、万全のサポート体制 を整えています。

購入時にご加入頂く契約サービスと、必要な時にその都度ご利用いただけるスポットサービスにより、お客 様を強力にバックアップいたします。

## ■ 契約サービス

契約サービスには、以下の 2 種類のサービスメニューがあります。

#### □ 定額訪問修理サービス

機器の故障発生には、直ちにサービスマンが伺い、迅速で確実な修理作業を行います。 メーカー直接保守による高度な技術と迅速な保守対応を行います。 全国サービスネットによる迅速な保守対応を行います。

#### □ 定額定期保守サービス

お客様に安心して機器を使用して頂くために、年一回サービスマンが点検作業に伺います。 機器の故障発生時は上記と同等なサービス対応を行います。 機器点検により品質の維持と障害を未然に防止します。

#### オプション装着時は、スキャナ本体価格と搭載オプション製品の合計金額となります。消耗品は お客様の費用負担となります。

## ■ スポットサービス

スポットサービスには、以下の 2 種類のサービスがあります。

#### □ センドバック修理サービス

修理窓口まで機器を持ち込んで頂き修理を行います。

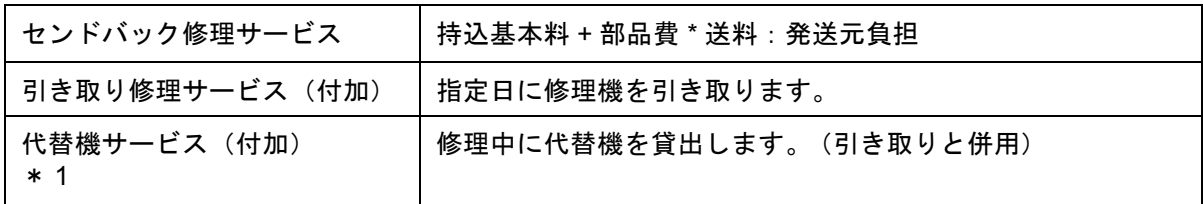

\* 1 代替機サービスは、引き取りサービスとの併用でのみご利用できます。代替機サービス のみのご利用はできません。ご了承ください。

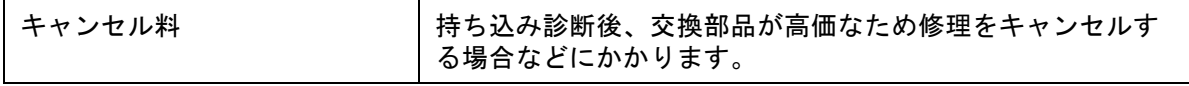

#### □ オンサイト修理サービス

機器の故障発生時にご連絡頂き、その後、サービスマンが直接修理に伺います。 ハードディスクを交換する場合は、システム管理者に同席していただく必要があります。

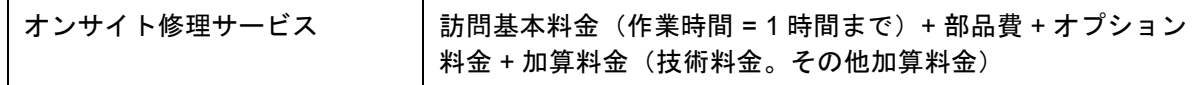

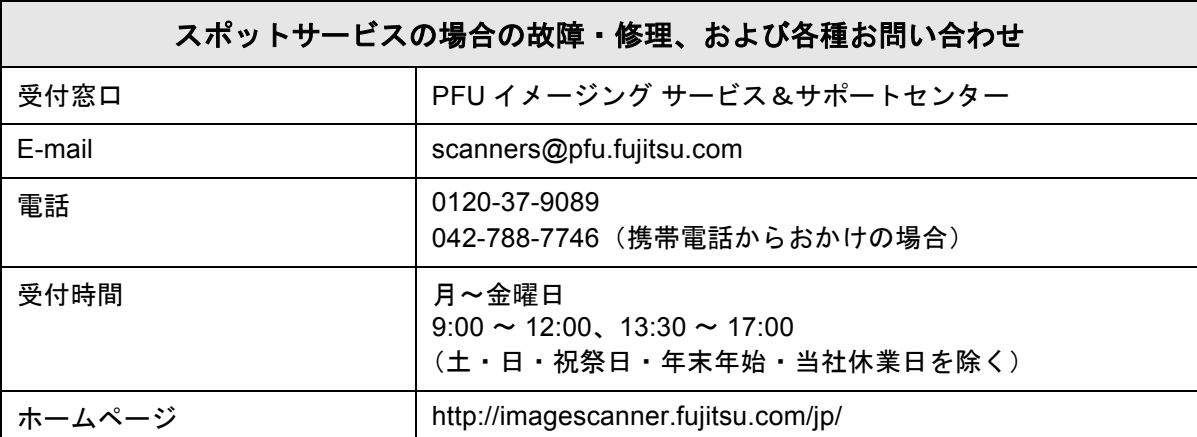

なお、本サービス内容は、予告なく変更される場合があります。 詳細につきましては、当社ホームページでご確認いただくか、または PFU イメージング サービス& サポートセンターまでお問い合わせください。

#### ■ 消耗品の購入先

ピックローラなどの消耗品のご購入については、本装置を購入された販売代理店、または富士通コワーコ株 式会社にお問い合わせください。

富士通コワーコ株式会社

TEL: 0120-505-279 (お客様総合センター) http://jp.fujitsu.com/group/coworco/

電話お問い合わせ受け付け時間 月~金/ 9:00~17:30(土・日・祝祭日・年末年始を除く)

- 本製品の修理はお客様自身では行わないでください。
- 本製品の保証条件については、製品に同梱の当社の保証書の規定をご覧ください。
- 保証書には所定事項をご記入の上、大切に保管願います。
- 本製品の修理部品の最低供給期間は、製品の製造打ち切り後 5 年間です。

#### ネットワークスキャナ **fi-6000NS**

## スタートアップガイド

**P3PC-2092-02**

発行日 2007 年 8 月 発行責任 株式会社 PFU

- <sup>z</sup> 本書の内容は、改善のため予告なく変更することがあります。
- ●本書に記載されたデータの使用に起因する、第三者の特許権およ びその他の権利の侵害については、当社は一切その責任を負いま せん。
- <sup>z</sup> 無断転載を禁じます。
- 落丁、乱丁本はお取り替えいたします。